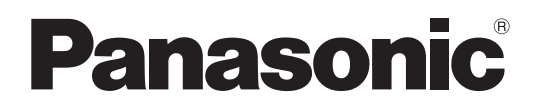

## Nº du modèle

## **TH-47LFV5U**

## **Mode d'emploi** Écran ACL FULL HD

**Français**

Avant de brancher l'appareil, de le faire fonctionner ou de le régler, veuillez lire attentivement toutes ces directives. Conserver ce manuel pour référence future.

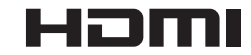

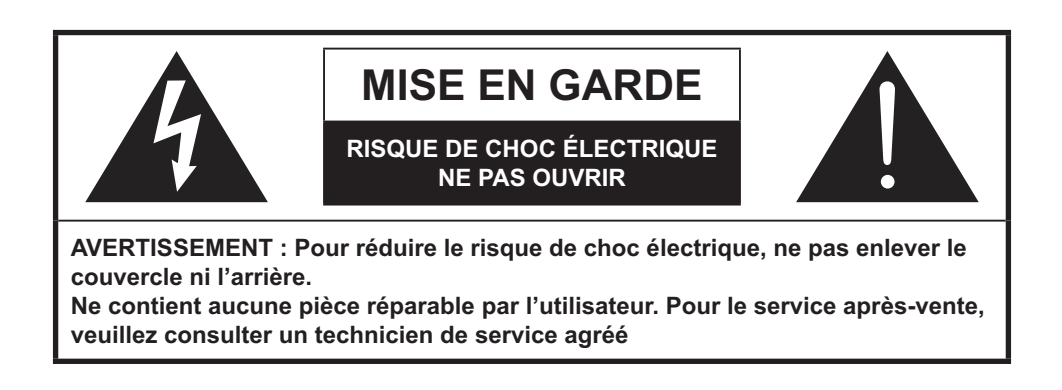

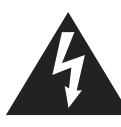

Le symbole de l'éclair avec pointe de flèche, dans le triangle équilatéral, est destiné à alerter l'utilisateur que les pièces à l'intérieur de ce produit constituent un risque d'électrocution pour les personnes.

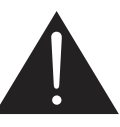

Le point d'exclamation dans un triangle équilatéral est destiné à alerter l'utilisateur de la présence d'instructions de fonctionnement et d'entretien importantes dans la documentation accompagnant l'appareil.

**AVERTISSEMENT**  cet appareil à la pluie ou à l'humidité. Ne pas placer de récipients avec de l'eau (vase de fleurs, tasses, produits cosmétiques, etc.) au-dessus de l'appareil. (y compris sur des tablettes au-dessus, etc.)

AVERTISSEMENT : 1) Pour éviter tout choc électrique, ne pas retirer le couvercle. Ne contient aucune pièce réparable par l'utilisateur. Pour le service après-vente, veuillez consulter un technicien de service agréé. 2) Ne pas retirer la broche de mise à la terre sur la fiche d'alimentation. Cet appareil est équipé d'une fiche à trois broches de mise à la terre. Cette fiche ne peut être connectée qu'à une prise de courant avec mise à la terre. Il s'agit d'une caractéristique de sécurité. Si vous ne parvenez pas à insérer la fiche dans la prise, contactez un électricien. Ne pas contourner le dispositif de sécurité que représente la fiche avec mise à la terre.

# **Consignes importantes de sécurité**

- 1) Veuillez lire ces consignes.
- 2) Veuillez conserver ces consignes.
- 3) Observez tous les avertissements.
- 4) Suivre toutes les directives.
- 5) Ne pas utiliser cet appareil à proximité de l'eau.
- 6) Nettoyez seulement avec un chiffon sec.
- 6# Ne pas obstruer les ouvertures de ventilation. Installez selon les consignes du fabricant.
- 8) Ne pas installer près d'une source de chaleur telle qu'un radiateur, une bouche d'air chaud, une cuisinière ou tout autre appareil (y compris les amplificateurs) qui produisent de la chaleur.
- 9) Ne pas contourner le dispositif de sécurité que représente la fiche polarisée ou fiche avec mise à la terre. Une fiche polarisée possède deux lames dont l'une est plus large que l'autre. Une prise avec mise à la terre possède deux lames et une broche de mise à la terre. La lame large et la broche de mise à la terre sont prévues pour la sécurité de l'utilisateur. Si la fiche fournie ne va pas dans la prise, veuillez consulter un électricien qui la remplacera par une prise aux normes actuelles.
- 10) Protéger le cordon d'alimentation de façon à ce qu'il ne soit ni écrasé, ni coincé, surtout près des fiches, des blocs multiprises et du point de sortie de l'appareil.
- 11) N'utilisez que des fixations / accessoires spécifiés par le fabriquant.
- 12) Utilisez uniquement avec un meuble, trépied, support ou table recommandé par le fabricant ou vendu avec l'appareil. En cas d'utilisation d'un chariot, faire bien attention en déplaçant l'ensemble chariot / appareil pour éviter les blessures résultant d'un renversement.

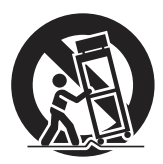

- 13) Débranchez cet appareil pendant les orages ou lorsqu'il n'est pas utilisé pendant une période prolongée.
- 14) Pour tout service après-vente, veuillez consulter un technicien de service agréé. Il faut faire réparer l'appareil lors de tout dommage, par exemple si le cordon d'alimentation ou la fiche a été endommagé, si un objet ou du liquide a pénétré à l'intérieur de l'appareil, ou si l'appareil a été exposé à la pluie ou à l'humidité, ne fonctionne pas normalement, ou s'il est tombé.
- 15) Pour prévenir les chocs électriques, assurez-vous que la broche de mise à la terre sur la fiche du cordon d'alimentation soit correctement branchée.

## *Cher Client Panasonic*

*Bienvenue dans la famille des clients Panasonic. Nous espérons que vous aurez de nombreuses années de plaisir de votre nouvel écran ACL.*

*Pour profiter au maximum de votre appareil, veuillez lire ces instructions avant de faire des réglages, et les conserver pour référence ultérieure.*

*Conservez votre facture d'achat également, et le numéro de modèle et de série de votre appareil dans l'espace prévu sur le panneau arrière de ce manuel.*

*Visitez notre site Web Panasonic http://panasonic.net*

## **Table des matières**

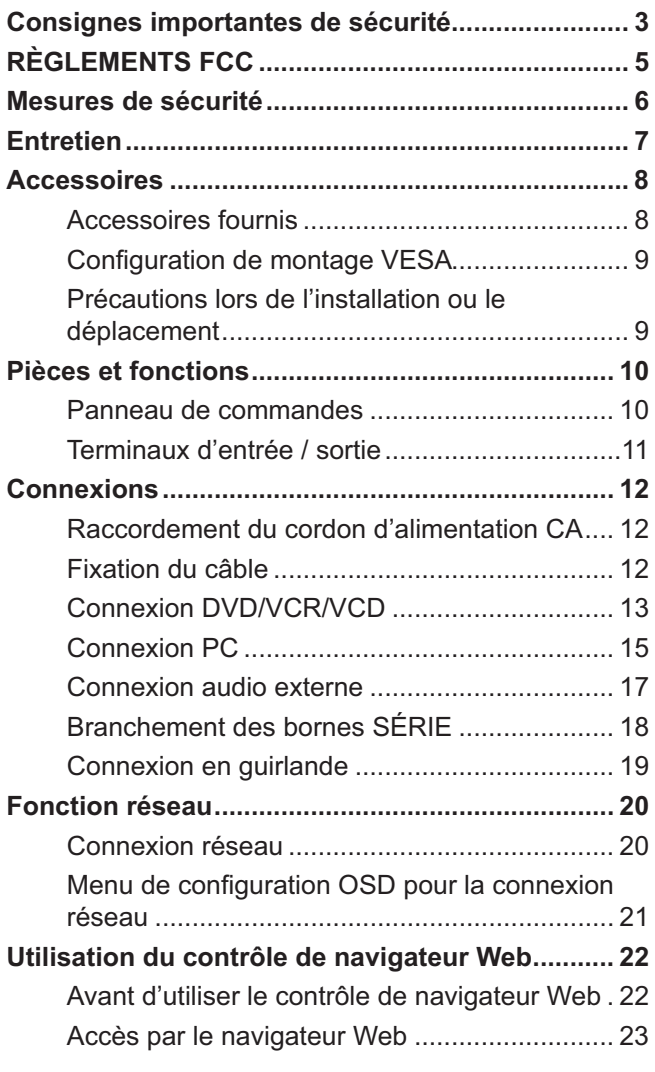

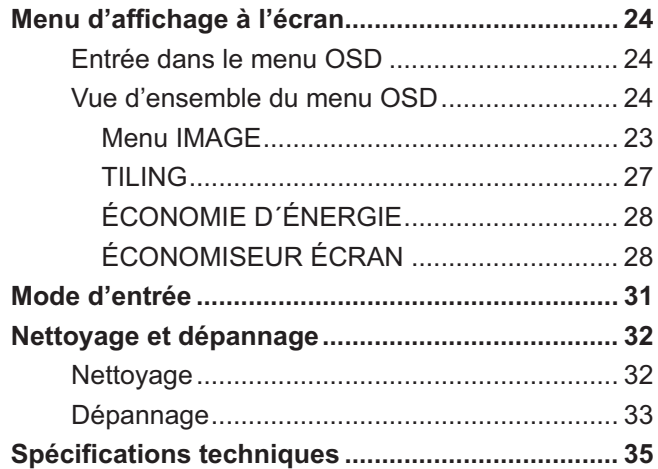

# **RÈGLEMENTS FCC 1**

Cet équipement a été testé et trouvé conforme aux limites pour un dispositif numérique de classe A, conformément à la Partie 15 des règlements de la FCC. Ces limites sont conçues pour fournir une protection raisonnable contre les interférences nuisibles lorsque l'équipement est utilisé dans un environnement commercial. Cet équipement génère, utilise et peut émettre des fréquences radio et, s'il n'est pas installé et utilisé conformément aux instructions, peut causer des interférences nuisibles aux communications radio. Le fonctionnement de cet équipement dans une zone résidentielle est susceptible de provoquer des interférences nuisibles, auquel cas l'utilisateur sera tenu de corriger les interférences à ses propres frais.

## **MISE EN GARDE FCC :**

**Pour assurer la continuité de la conformité, suivre les instructions d'installation ci-jointes et n'utiliser que le cordon d'alimentation fourni doté d'un noyau de ferrite et le câble d'interface DVI pourvu de deux noyaux de ferrite.2 Le câble de signal vidéo VGA fourni par l'utilisateur doit comporter deux noyaux de ferrite. Tout changement**  ou modification non expressément approuvé par Panasonic Corp of America pourraient annuler l'autorité de l'utilisateur à utiliser cet appareil.

## Déclaration de vérification N° du modèle TH-47LFV5U

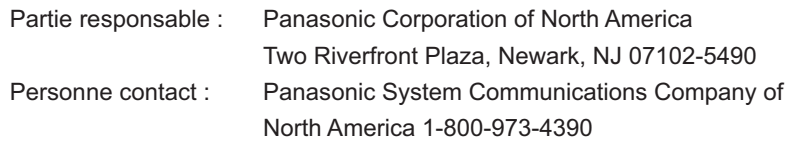

Cet appareil est conforme à la partie Partie 15 des réglementations de la FCC et à toutes les normes RSS applicables d'Industrie Canada. Son fonctionnement est soumis aux deux conditions suivantes : (1) Cet appareil ne doit pas provoquer d'interférences nuisibles, et (2) cet appareil doit accepter toute interférence reçue, y compris les interférences qui peuvent provoquer un fonctionnement indésirable.

- **1** Les informations du type suivant peuvent apparaître ailleurs dans les entrées/sorties (O/I) : Panasonic ne garantit pas le fonctionnement et la performance d'appareils périphériques fabriqués par d'autres fabricants; et rejette toute responsabilité ou dommage découlant de l'utilisation et/ou du fonctionnement de l'usage de tels appareils périphériques des autres fabricants.
- **2** Les instructions de raccordement des entrées/sorties (O/I) doit indiquer le câble fourni d'interface DVI pourvu de deux noyaux de ferrite; et le câble de signal vidéo VGA fourni par l'utilisateur comportant également deux noyaux de ferrite.

## **AVIS POUR LE CANADA :**

Ce dispositif de classe A est conforme à la norme canadienne ICES-003.

## **REMARQUE :**

La rémanence d'image peut se produire. Si une image fixe est affichée pendant une période prolongée, l'image peut rester sur l'écran. Cependant, elle disparaîtra après un moment.

#### **Marques commerciales**

- VGA est une marque déposée de International Business Machines Corporation.
- Macintosh est une marque déposée de Apple Inc., USA.
- SVGA, XGA, SXGA et UXGA sont des marques déposées de l'association Video Electronics Standard Association.
- Même s'il n'existe aucune mention spéciale de marques de compagnies ou de produits, ces marques ont été pleinement respectées.
- HDMI, le logo HDMI et High-Definition Multimedia Interface sont des marques commerciales ou des marques déposées de HDMI Licensing LLC aux États-Unis et d'autres pays.

# **Mesures de sécurité**

## **MISE EN GARDE**

**Cet écran ACL est conçu pour être utilisé uniquement avec les accessoires en option suivants. L'utilisation avec tout autre type d'accessoires optionnels peut entraîner une instabilité qui pourrait se traduire par un risque de blessure.** (Tous les accessoires suivants sont fabriqués par Panasonic Corporation.)

- Kit de télécommande ................................... TY-RM50VW
- Kit de cadre de protection ............................ TY-CF47VW5

Veillez à toujours demander à un technicien qualifié d'effectuer l'installation.

Les petites pièces peuvent présenter des risques d'étouffement si elles sont avalées accidentellement. Gardez les petites pièces hors de portée des enfants en bas âge. Jetez les petites pièces et autres objets non utilisés, y compris les matériaux d'emballage et les sacs plastiques / feuilles afin d'empêcher que de jeunes enfants jouent avec, créant ainsi un risque potentiel d'étouffement.

## ■ Lors de l'utilisation de l'écran ACL

#### **Ne pas approcher les mains, le visage ou objets près des trous de ventilation de cet écran.**

 Le dessus de l'écran est habituellement très chaud en raison de la température élevée de l'air d'évacuation s'échappant des trous de ventilation. Des brûlures ou blessures personnelles peuvent survenir si des parties du corps sont trop proches. Si vous placez des objets près du dessus de l'écran, ceux-ci, ainsi que l'écran lui-même, pourraient être endommagés par la chaleur si les trous de ventilation sont bloqués.

#### **Assurez-vous de débrancher tous les câbles avant de déplacer l'appareil.**

• Si vous déplacez l'appareil avec ses câbles, ceux-ci pourraient s'endommager et dans ce cas, causer un incendie ou des chocs électriques.

#### Débranchez la fiche d'alimentation du mur comme **mesure de sécurité avant d'effectuer le nettoyage.**

• Sinon, il y a risque de chocs électriques.

#### Nettoyez régulièrement le câble d'alimentation afin de **l'empêcher de devenir poussiéreux.**

• Une accumulation de poussière sur la fiche du cordon d'alimentation peut augmenter l'humidité, ce qui risquerait de détériorer l'isolation et causer un incendie. Débranchez le cordon de la prise murale et le nettoyer avec un chiffon sec.

## **REMARQUE :**

 La rémanence d'image peut se produire. Si une image fixe est affichée pendant une période prolongée, l'image peut rester sur l'écran. Cependant, elle disparaîtra après un moment.

## **AVERTISSEMENT**

## **n** Configuration

#### **Ne pas placer cet écran sur des surfaces inclinées ou**  instables, et veillez à ce qu'il ne soit pas sur le bord de la **base.**

• L'écran risquerait de tomber ou de se renverser.

**Ne placez aucun objet sur le dessus de l'écran.**

• Si de l'eau se renverse sur l'écran ou des objets étrangers y pénètrent, un court-circuit peut se produire qui pourrait provoquer un incendie ou un choc électrique. Si des corps étrangers pénètrent à l'intérieur de l'écran, veuillez consulter un centre de service agréé.

#### Ne pas couvrir les orifices de ventilation.

- Cela pourrait provoquer une surchauffe de l'écran, ce qui peut causer un incendie ou endommager l'écran.
- Transporter uniquement à la verticale!
- Le transport de l'appareil avec son panneau d'affichage vers le haut ou vers le bas peut endommager les circuits internes.

#### **Pour une aération suffisante;**

- Laissez un espace minimum de 3-15/16" (10 cm) audessus, en dessous, à gauche et à droite du périmètre
- externe de cet écran. • Laissez un espace minimum de 1-31/32" (5 cm) à l'arrière.

## **Précautions pour l'installation murale**

• Le montage mural doit être réalisé par un professionnel de l'installation. L'installation incorrecte de l'écran peut conduire à un accident qui entraîne la mort ou des blessures graves. De plus, lors de l'installation sur un mur, un support mural

standard certifié UL (VESA 400 × 400) doit être utilisé. **REMARQUE : Référez-vous à la page "Configuration de** montage VESA" 9.

Un appareil de CLASSE I doit être connecté à une prise de courant avec une prise de mise à la terre protégée.

## ■ Cordon d'alimentation CA

**L'écran est conçu pour fonctionner sur 110 - 127 V CA, 50/60 Hz.**

**Assurez-vous que la prise secteur est facilement accessible.**

#### **Ne pas utiliser de cordon d'alimentation autre que celui fourni avec cet appareil.**

• Cela pourrait provoquer un incendie ou des chocs électriques.

#### Insérez la fiche du cordon d'alimentation aussi loin que **possible.**

· Si la fiche n'est pas complètement insérée, de la chaleur peut être générée qui pourrait provoquer un incendie. Si la fiche est endommagée ou la plaque de la prise murale est mal fixée, elles ne devraient pas être utilisées.

#### **Ne pas manipuler le cordon d'alimentation avec les mains mouillées.**

• Cela pourrait provoquer des chocs électriques.

**Ne rien faire qui pourrait endommager le cordon d'alimentation. Lorsque vous débranchez le câble**  d'alimentation, tenez la fiche et non le câble.

• Ne pas apporter de modifications, placer des objets lourds, placer près d'objets chauds, d'une source de chaleur, ne pas plier, tordre ou tirer le câble d'alimentation de force. Cela pourrait causer des dommages au câble d'alimentation et provoquer un incendie ou un choc électrique. Si vous croyez que le câble est endommagé, faites-le réparer par un centre de service agréé.

**Si l'écran ne sera pas utilisé pendant une longue période de temps, débranchez le cordon d'alimentation de la prise murale.**

## ■ Si des problèmes surviennent lors du fonctionnement

**Si une anomalie se produit (absence d'image ou de son), ou si de la fumée ou une odeur anormale se dégage de l'écran, débranchez le cordon d'alimentation immédiatement.**

 L'utilisation continue de cet écran dans ces conditions peut provoquer un incendie ou endommager l'appareil. Faire évaluer l'écran par un centre de service agréé. Des réparations à cet écran effectuées par tout personnel non autorisé sont fortement déconseillées en raison de la nature dangereuse de sa haute tension.

Si de l'eau ou des corps étrangers pénètrent à l'intérieur **de l'écran, si l'écran tombe ou si le boîtier est abîmé, débranchez le cordon d'alimentation immédiatement.**

• Un court-circuit peut se produire, ce qui pourrait provoquer un incendie. Contacter un centre de service agréé pour les réparations qui doivent être faites.

# **Entretien**

**L'avant de cet écran a reçu un traitement spécial. Essuyez la surface de l'écran en utilisant seulement un chiffon de nettoyage ou un chiffon doux, non pelucheux.**

- Si la surface est très sale, l'essuyer avec un chiffon doux, non pelucheux qui a été trempé dans de l'eau pure ou de l'eau dans laquelle un détergent neutre a été dilué 100 fois, puis essuyer avec un chiffon sec du même type jusqu'à ce que le surface soit sèche.
- Ne pas égratigner ou frapper la surface de l'écran avec les ongles ou un objet rigide, sinon la surface risque d'être endommagée. De plus, éviter tout contact avec des produits volatils tels que des insecticides à vaporiser, des solvants ou des diluants, sinon la qualité de la surface peut être affectée.

#### **Si le boîtier est sale, l'essuyer avec un chiffon doux et sec.**

- Si le boîtier est très sale, trempez le chiffon dans de l'eau additionnée d'un peu de détergent neutre qui a été ajouté, puis essorez le chiffon. Utilisez ce chiffon pour essuyer le boîtier, puis l'essuyer avec un chiffon sec.
- Ne pas permettre à du détergent de venir en contact direct avec la surface de l'écran. Si des gouttes d'eau pénètrent dans l'appareil, des anomalies de fonctionnement se produiront.
- Eviter tout contact avec des produits volatils tels que des insecticides à vaporiser, des solvants ou des diluants, sinon la qualité du boîtier peut être affectée. En outre, ne pas laisser l'appareil trop longtemps en contact avec des articles en caoutchouc ou en PVC.

## **Utilisation d'un tissu traité chimiquement**

- Ne pas utiliser un chiffon traité chimiquement pour la surface de l'écran.
- Suivre les directives pour le tissu traité chimiquement à utiliser pour le boîtier.

# **Accessoires**

## **Accessoires fournis**

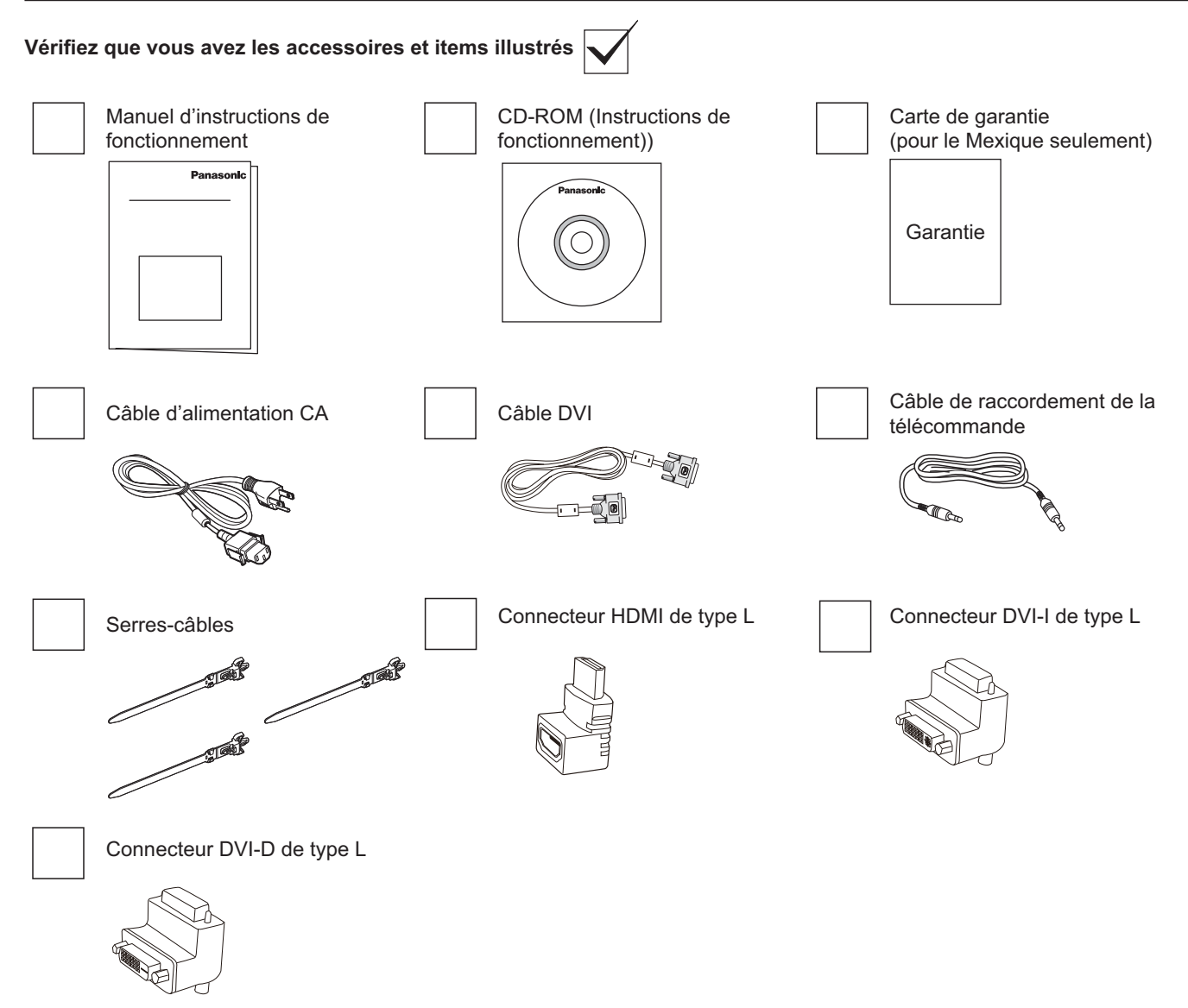

## **REMARQUE :**

- La télécommande n'est pas fournie.
- En cas de connexion DVI ou HDMI lorsqu'il n'existe pas assez d'espace à l'arrière, veuillez utiliser le connecteur de type L.

## **Configuration de montage VESA**

Pour un montage mural de l'écran, vous devrez obtenir un ensemble standard de montage mural (disponible dans le commerce). Nous recommandons l'utilisation d'une interface de montage conforme à la TUV-GS et / ou à la norme UL1678 en Amérique du Nord.

- 1. Étendre la feuille de protection qui était enroulée autour de l'écran lors de l'emballage sur une table, sous la surface de l'écran afin de ne pas rayer la surface de l'écran.
- 2. Assurez-vous d'avoir tous les accessoires pour le montage de l'écran (montage mural, montage au plafond, etc).
- 3. Veuillez suivre les instructions fournies avec la trousse de montage mural. Le non-suivi des procédures d'assemblage risque d'endommager l'équipement ou de provoquer des blessures à l'utilisateur ou à l'installateur. La garantie du produit ne couvre pas les dommages causés par une mauvaise installation.
- 4. Pour les ensembles de montage mural, utilisez des vis de montage M6 (ayant une longueur de 10 mm de plus que l'épaisseur du support de fixation) et les serrer solidement.

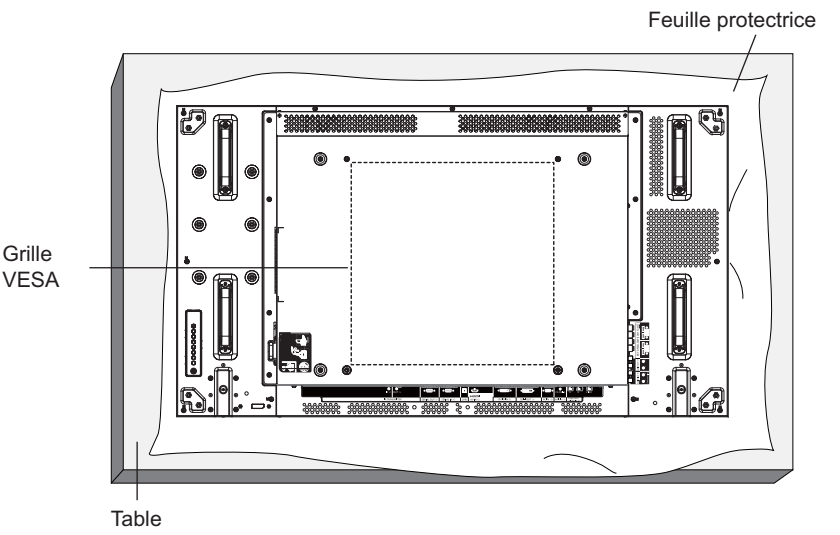

**Précautions lors de l'installation ou le déplacement**

Pour éviter que l'appareil ne tombe :

- Utilisez les poignées lors du déplacement de l'écran.
- Ne touchez à aucune autre pièce que les poignées.
- Manipulez avec précaution et avec plus de deux personnes lors du déplacement de l'écran. Gardez à l'esprit que cet écran est facile à endommager par insouciance.
- Pour une installation murale ou au plafond, nous recommandons d'installer l'écran avec des supports métalliques disponibles dans le commerce. Pour des instructions d'installation détaillées, reportezvous au guide fourni avec le support en question.
- Pour réduire la probabilité de blessures et de dommages résultant d'une chute de l'écran en cas de tremblement de terre ou autre catastrophe naturelle, ne pas oublier de consulter le fabricant du support pour l'endroit de l'installation.
- Pour une installation verticale, tournez l'écran vers la droite.

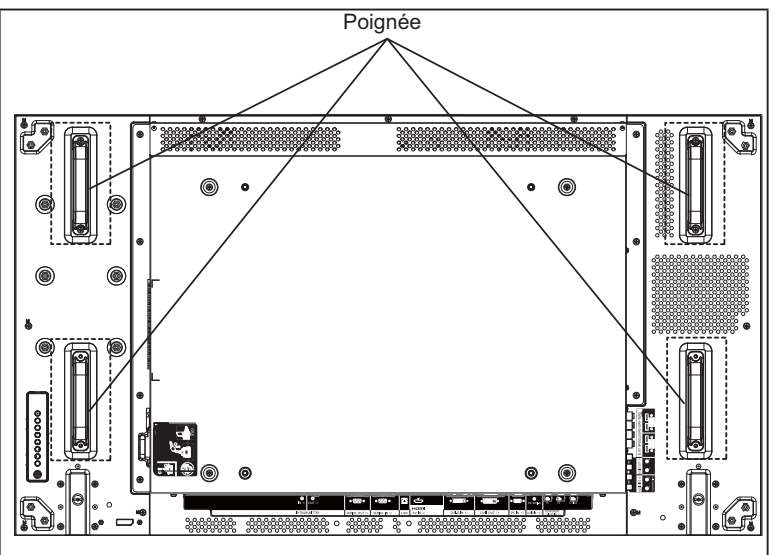

En cas d'installation multi-écrans, veillez à laisser un espace de 0,5 mm entre chaque écran, et assurez-vous que les appareils sont ETEINTS.

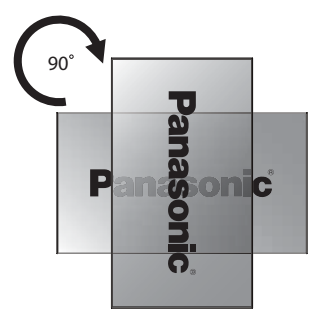

## **REMARQUE :**

Ne pas tourner l'écran et l'utiliser pour le côté gauche.

# **Pièces et fonctions**

## **Panneau de commandes**

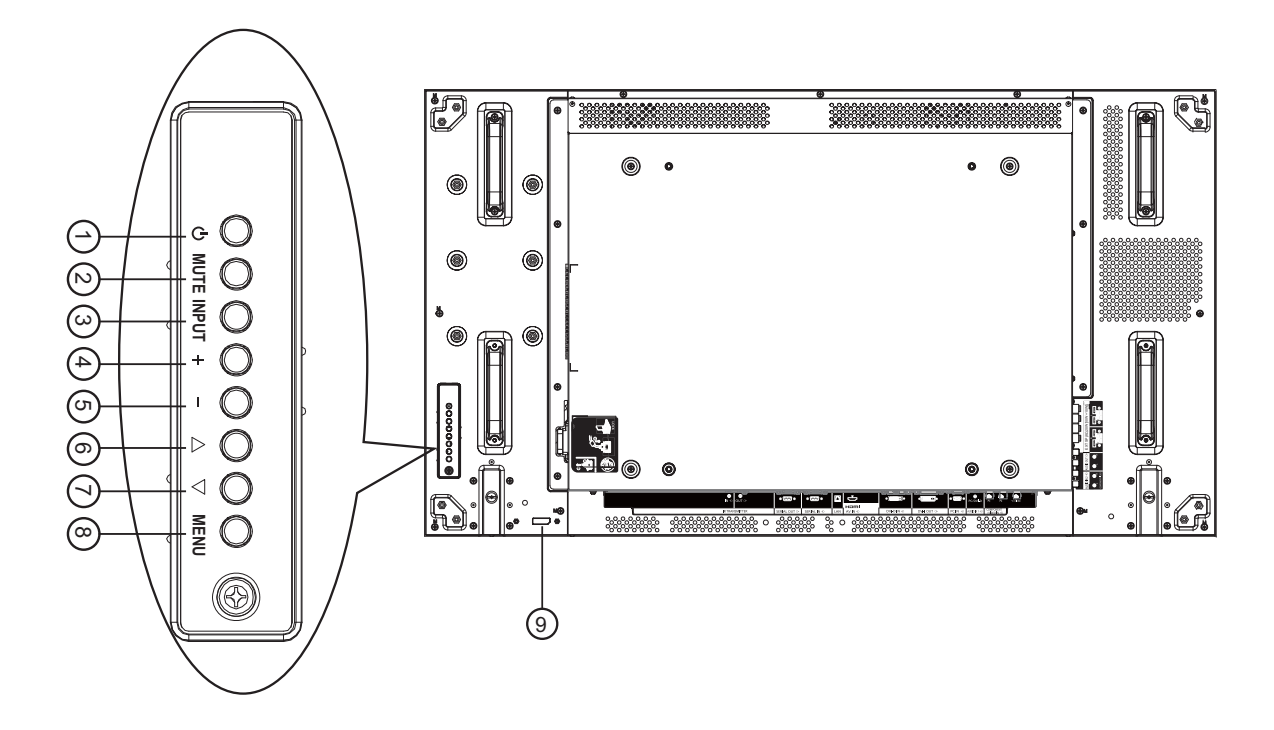

## 1 **Touche d'ALIMENTATION**

Utiliser ce bouton pour activer l'écran ou le mettre en veille.

## 2 **Touche MUTE (SOURDINE)**

Activer ou désactiver la sourdine MARCHE / ARRÊT.

## 3 **Touche INPUT (d'ENTRÉE)**

Utilisez cette touche pour sélectionner la source d'entrée.

 Utilisée comme touche [**SET**] **(set)** dans le menu d'affichage écran OSD.

## 4 **[ ] bouton**

Augmenter le réglage lorsque le menu OSD est activé, ou augmenter le niveau de sortie audio lorsque le menu OSD est éteint.

## 5 **[ ] bouton**

Diminuer le réglage lorsque le menu OSD est activé, ou diminuer le niveau de sortie audio lorsque le menu OSD est éteint.

## 6 **[ ] bouton**

Déplacez la barre de sélection vers le haut pour régler le paramètre sélectionné lorsque le menu OSD est activé.

## 7 **[ ] bouton**

Déplacez la barre de sélection vers le bas pour régler le paramètre sélectionné lorsque le menu OSD est activé.

## 8 **Touche MENU**

Appuyez pour activer le menu OSD lorsque le menu OSD est éteint. Appuyez pour revenir au menu précédent lorsque le menu OSD est activé.

- <sup>9</sup> **Capteur de la télécommande et indicateur d'état d'alimentation**
	- Reçoit des signaux de commande de la télécommande.
	- · Indique l'état de fonctionnement de l'écran: - S'allume en vert lorsque l'écran est allumé
		- S'allume en rouge lorsque l'écran est en mode veille
		- Les témoins s'allument en rouge et vert lorsque l'écran passe en mode « Economie d'énergie »
		- Lorsque {PROGRAMME} est activé, les témoins clignotent en vert et restent allumés en rouge.
		- Si le voyant clignote en rouge, cela indique qu'une défaillance a été détectée
		- Hors tension lorsque l'alimentation principale de l'écran est éteinte

## **Terminaux d'entrée / sortie**

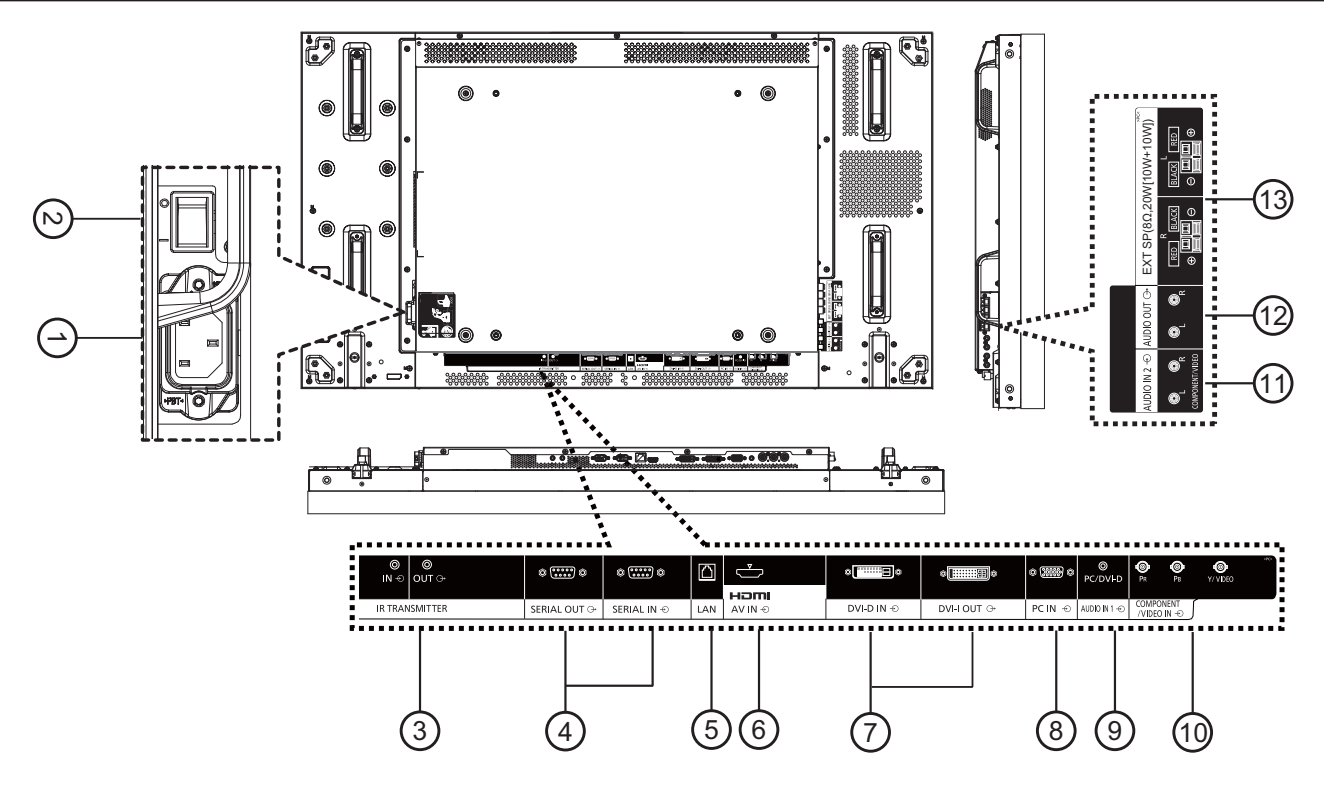

## 1 **ENTRÉE CA**

- Branchez le cordon d'alimentation fourni à la prise murale.
- 2 **INTERRUPTEUR PRINCIPAL** Appuyez pour mettre l'appareil sous / hors tension.
- 3 **IR TRANSMITTER IN (Émetteur IR ENTRÉE) / OUT (SORTIE)**

Réservé pour la connexion filaire de la télécommande infrarouge.

REMARQUE : Si un récepteur IR optionnel est connecté à [**IR TRANSMITTER IN**] **(entrée émetteur IR)**, le capteur de la télécommande cessera de fonctionner.

## 4 **SERIAL OUT (SORTIE SÉRIE) / SERIAL IN (ENTRÉE)**

Connexion réseau d'entrée / sortie RS232C pour l'utilisation de la fonction en boucle.

5 **LAN**

Fonction de commande de réseau local pour l'utilisation des signaux de la télécommande à partir du centre de commande.

6 **HDMI AV IN (ENTRÉE HDMI AV)**

Brancher la source HDMI d'un appareil AV, ou la sortie DVI-D d'un PC en utilisant un câble DVI-HDMI.

7 **DVI-D IN (ENTRÉE DVI-D IN) / DVI-I OUT (SORTIE DVI-I OUT)**

Entrée vidéo numérique et connexion de sortie.

- 8 **PC IN (ENTRÉE PC IN)** Source d'entrée PC.
- 9 **AUDIO IN 1 (ENTRÉE AUDIO 1)** Entrée de la source audio PC (connecteur stéréo 3,5 mm).
- 10 **COMPONENT/VIDEO IN (BNC) (ENTRÉE COMPOSANTE VIDÉO IN (BNC))** Brancher la source de composante YPbPr du périphérique AV externe.

Pour l'entrée CVBS, connectez le câble CVBS de la sortie vidéo de votre appareil AV à l'entrée Y de l'écran (un adaptateur de rechange BNC-RCA sera nécessaire).

- 11 **AUDIO IN 2 (RCA) (ENTRÉE AUDIO 2 (RCA))** Connectez l'entrée de la source audio du périphérique AV externe.
- 12 **AUDIO OUT (RCA) (SORTIE AUDIO (RCA))** Connectez la sortie de la source audio connectée à partir de la prise AUDIO IN à un périphérique externe AV.

## 13 **SPEAKER OUT R / L (SORTIE HAUT-PARLEUR**   $D / G$ ) -> **EXT SP** (8  $\Omega$ ) (SP **EXT** (8  $\Omega$ ))

Connectez la sortie audio à vos haut-parleurs externes.

# **Connexions**

## **Raccordement du cordon Fixation du câble d'alimentation CA**

1. Branchez le cordon d'alimentation à l'écran.

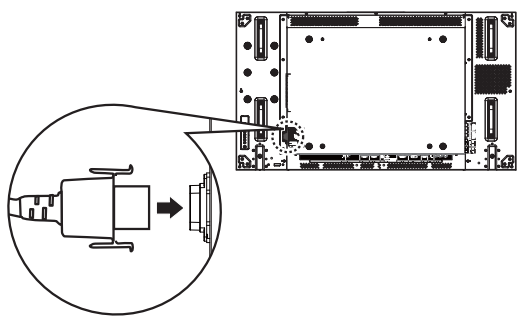

2. Branchez le cordon d'alimentation fermement jusqu'à ce qu'il s'enclenche en position. Assurez-vous que le cordon d'alimentation soit verrouillé des côtés gauche et droit.

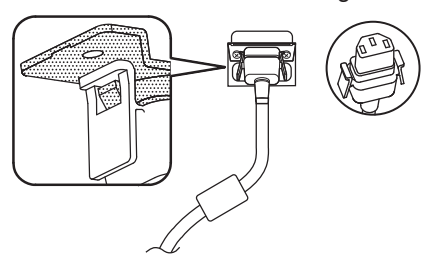

Il y a trois serres-câbles fournis pour fixer à trois positions.

1. Attachez un serre-câble.

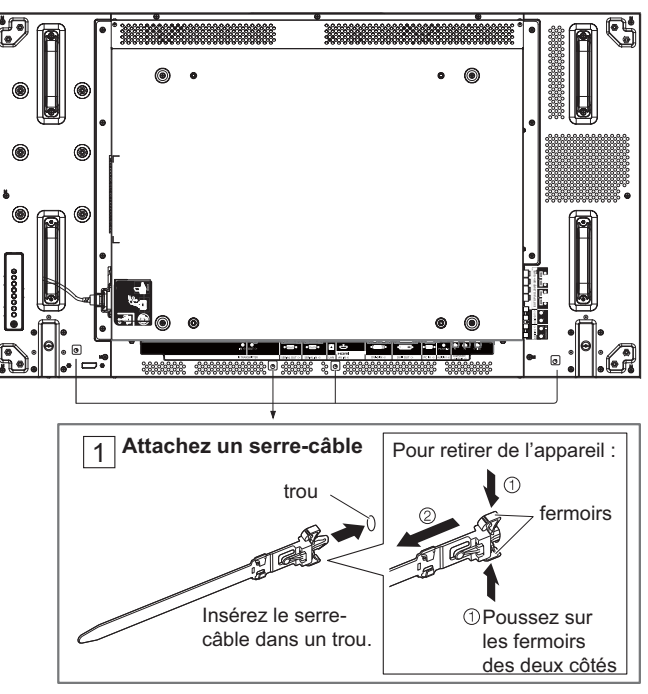

2. Regroupez les câbles.

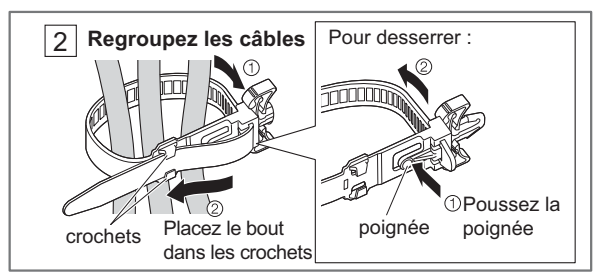

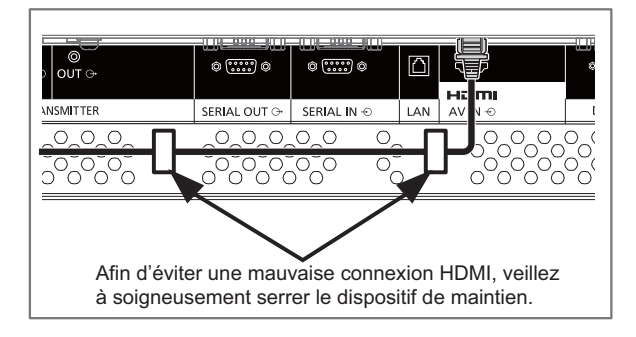

3. Pour débrancher le cordon d'alimentation, appuyez sur les deux boutons et tirez.

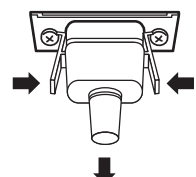

## **REMARQUE :**

• Lorsque vous débranchez le cordon d'alimentation, il faut absolument débrancher la fiche du cordon d'alimentation à la prise de courant.

## **Connexion DVD/VCR/VCD**

## **Utilisation de l'entrée COMPOSANTE**

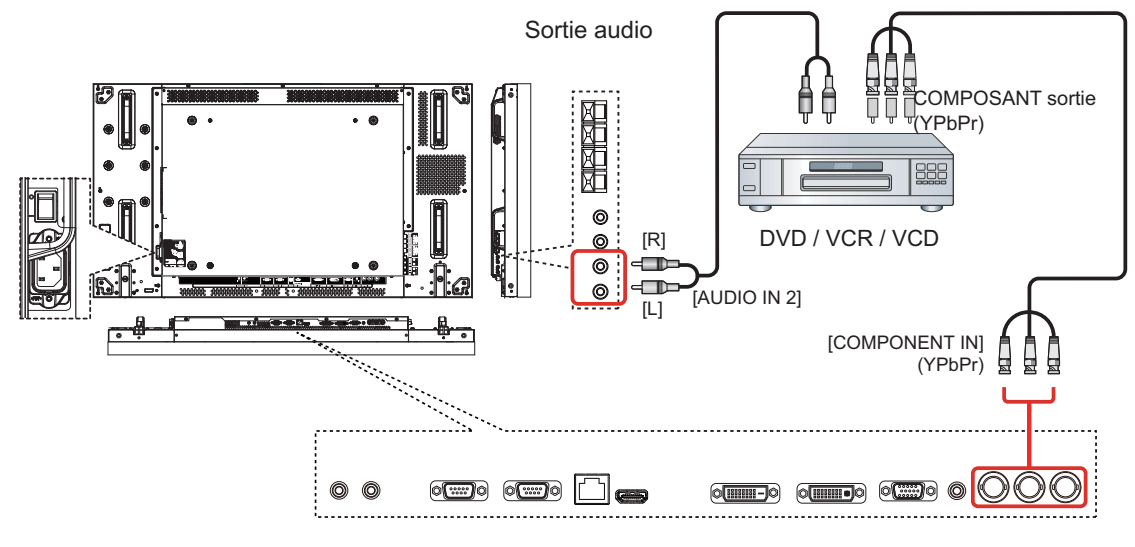

## **Utilisation l'entrée VIDÉO**

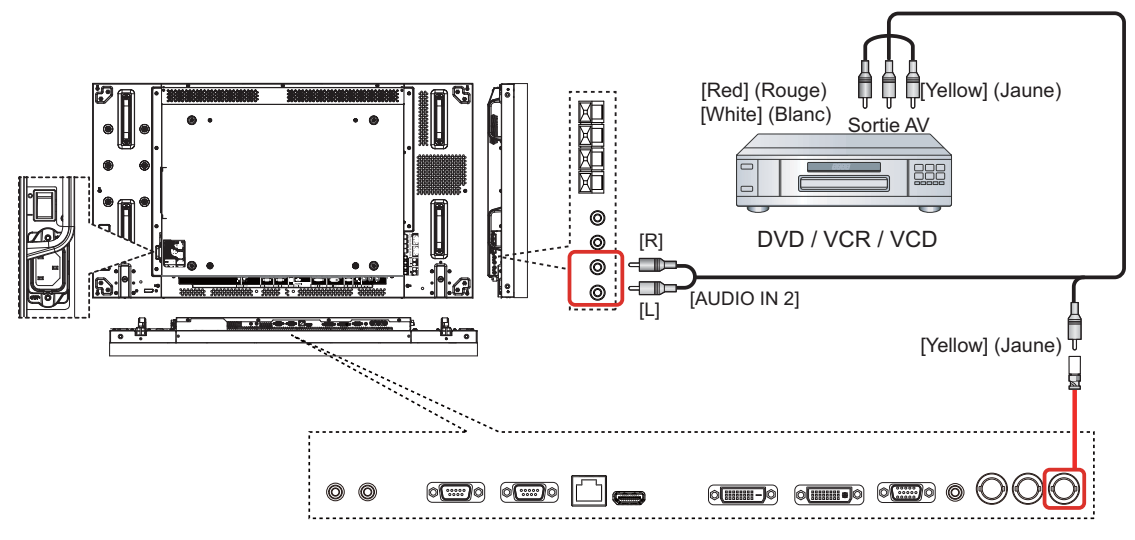

## **Utilisation de l'entrée vidéo HDMI**

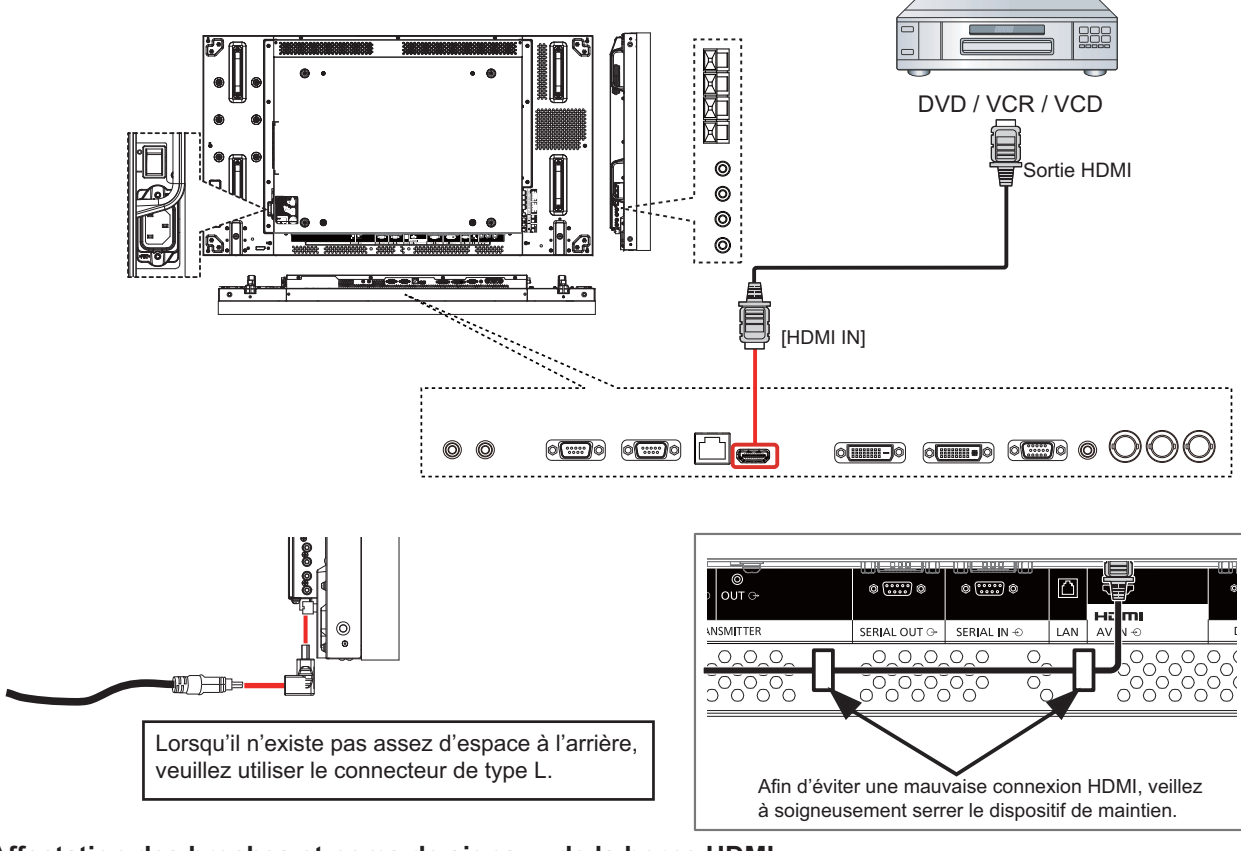

## **Affectation des broches et noms de signaux de la borne HDMI :**

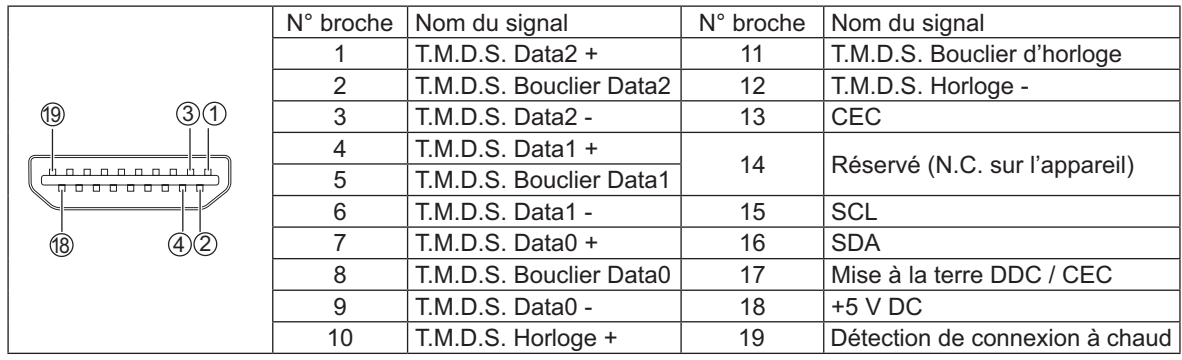

## **Connexion PC**

## **Utilisation de l'entrée PC**

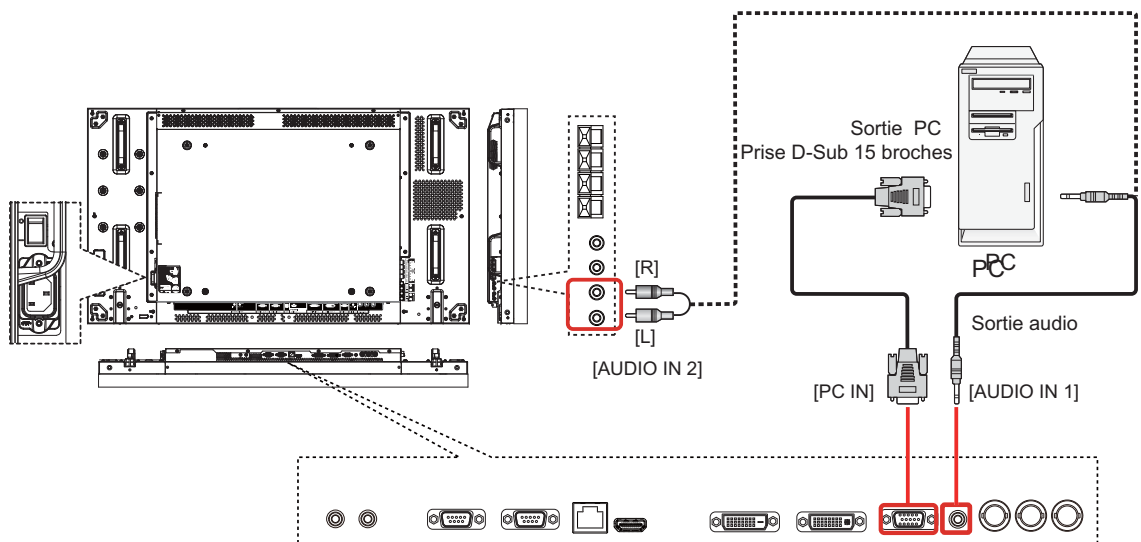

## Noms des signaux pour les connecteurs D-sub à 15 broches :

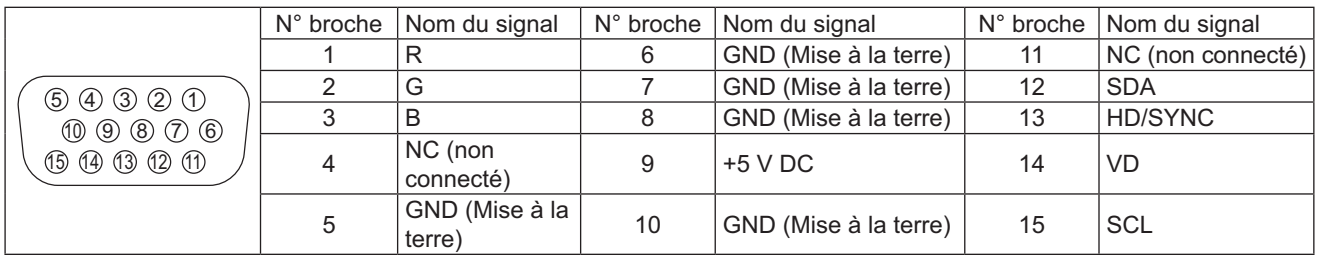

## **Utilisation de l'entrée HDMI**

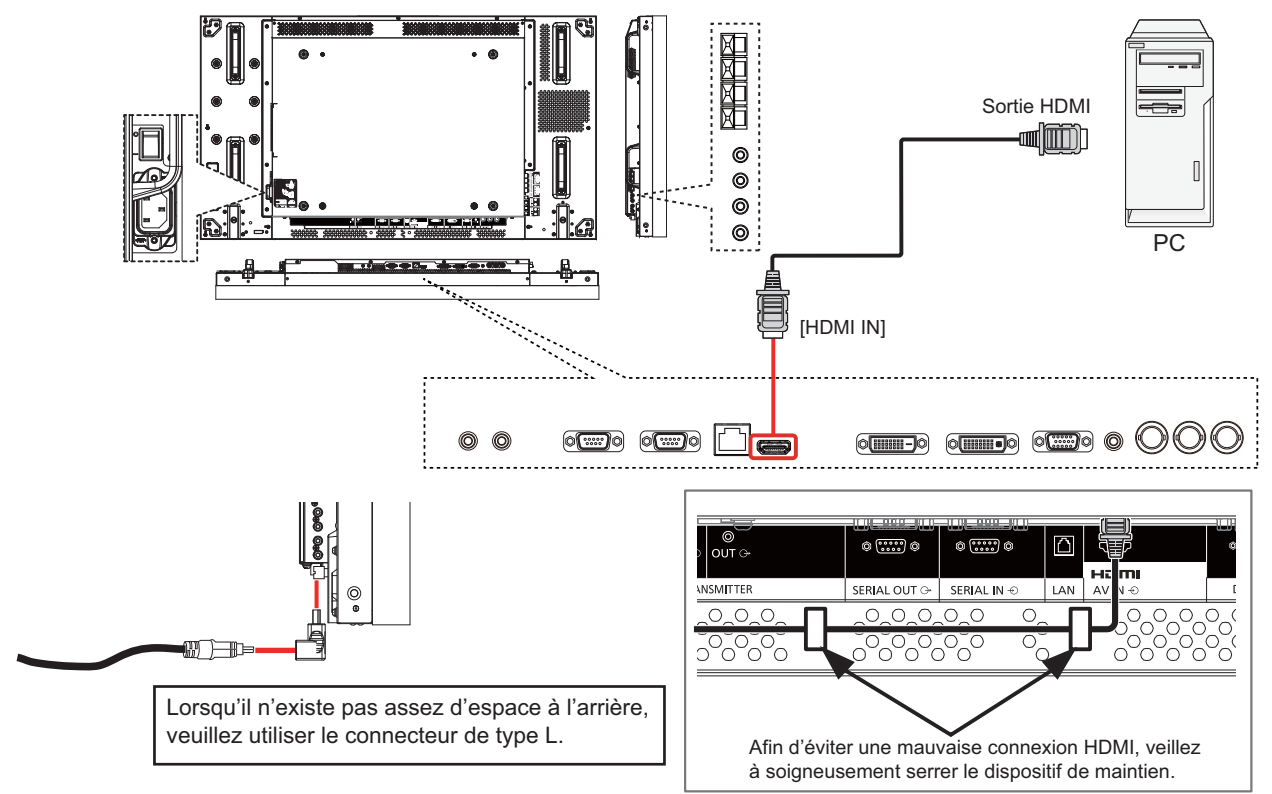

## **Utilisation de l'entrée DVI**

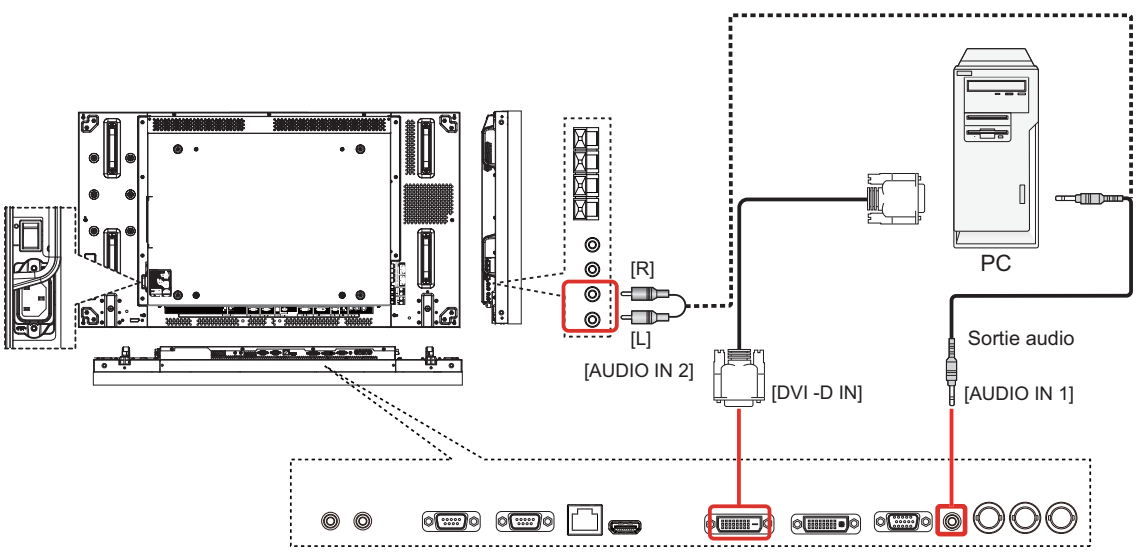

## **Dispositions des connecteurs d'entrée DVI-D :**

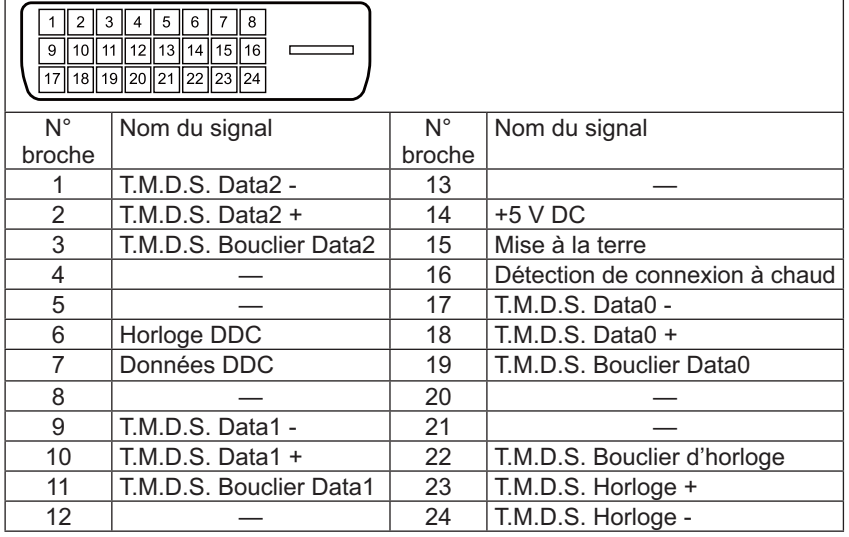

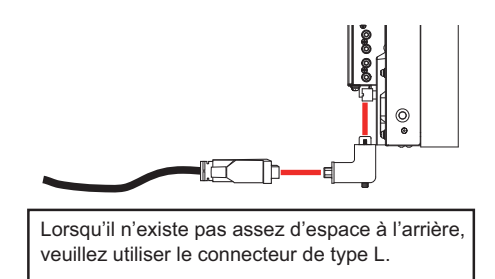

Pour une connexion stable lorsqu'un connecteur de type L est utilisé, veillez à soigneusement serrer les vis aux deux extrémités. En cas de vis mal serrée, la connexion en guirlande risque de ne pas fonctionner correctement.

## **Dispositions des connecteurs d'entrée DVI-I :**

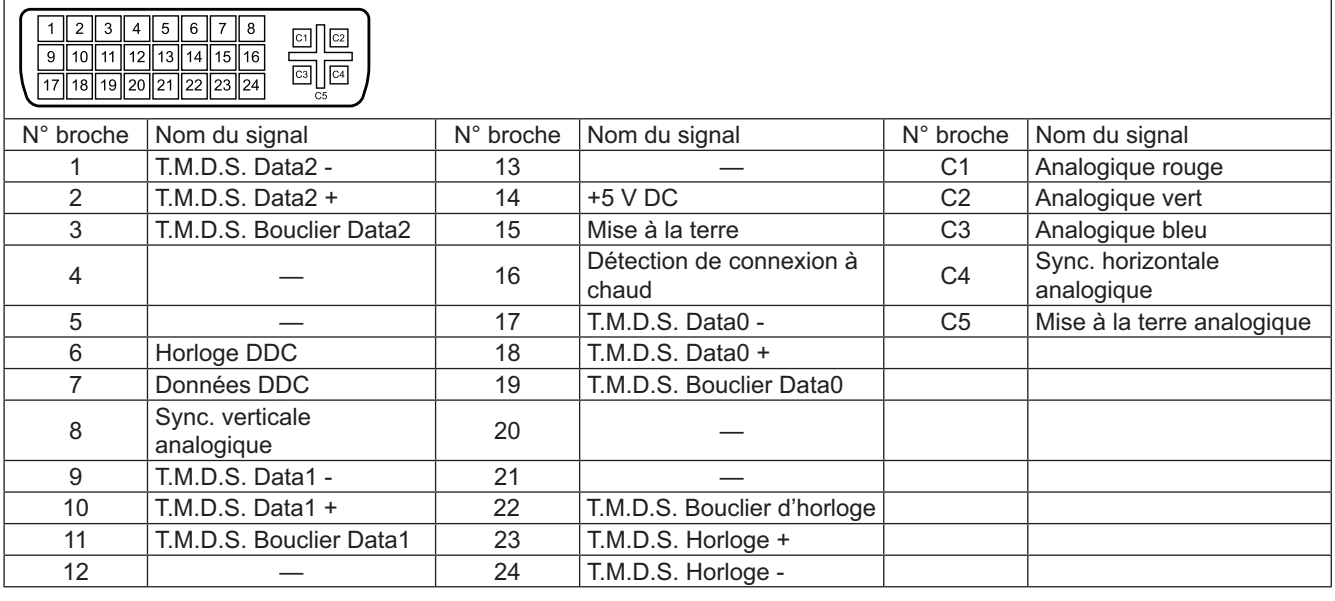

**Utilisation de la sortie audio**

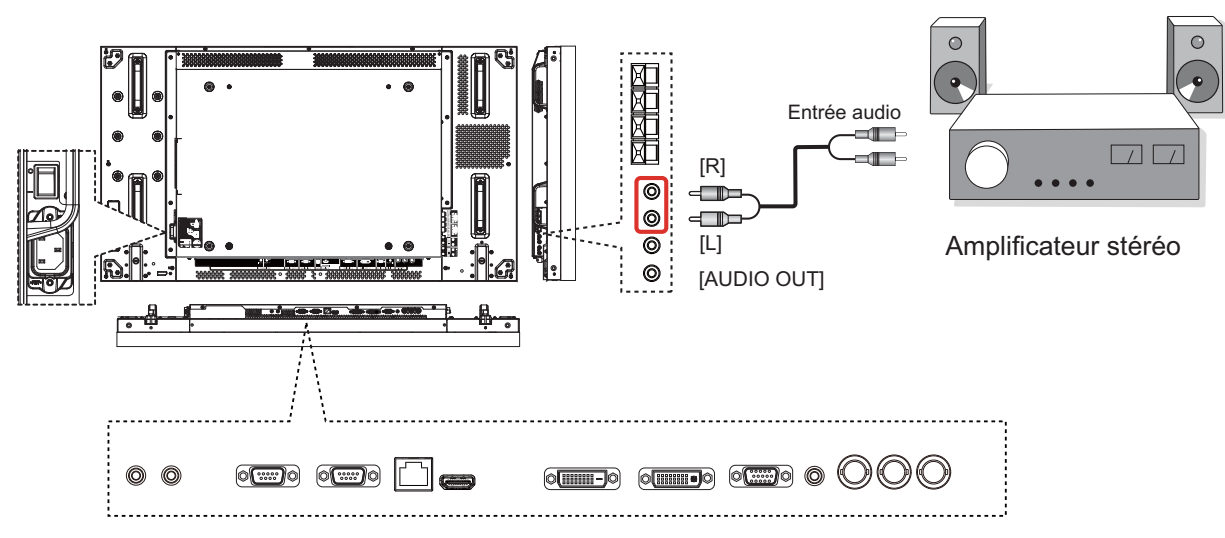

## **Utilisation de la sortie haut-parleurs**

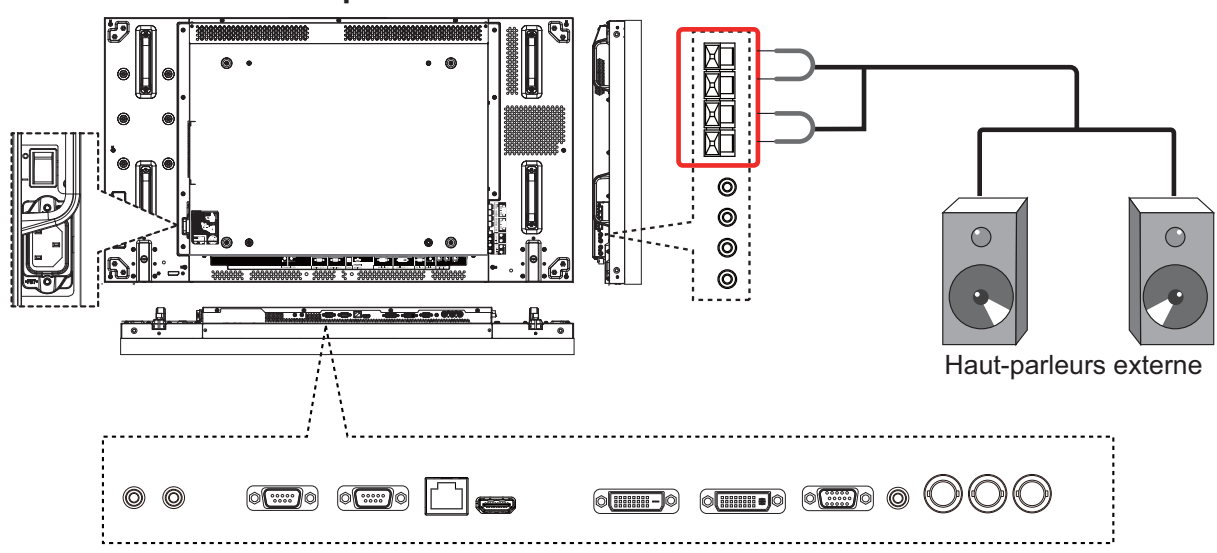

Pour brancher le cordon des haut-parleurs :

- 1. Tout en appuyant sur le levier, insérez le fil central.
- 2. Remettre le levier.

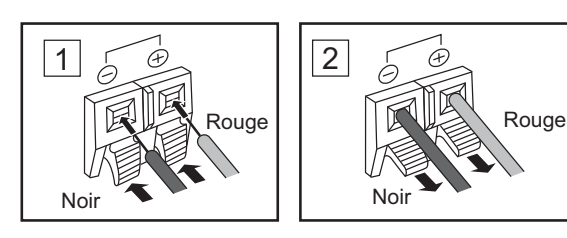

## **Branchement des bornes SÉRIE**

La borne SERIAL (SÉRIE) est utilisée lorsque l'écran est contrôlé par un ordinateur.

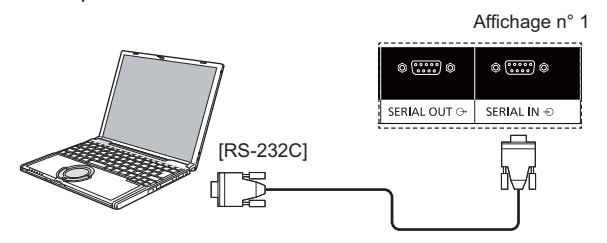

## **REMARQUES :**

- Utilisez le câble croisé RS-232C pour relier l'ordinateur à l'écran.
- L'ordinateur montré est à titre d'exemple seulement.
- Les équipements et câbles montrés ne sont pas fournis avec cet appareil.

La borne SERIAL (SÉRIE) est conforme à la spécification d'interface RS-232C, de sorte que cet écran peut être commandé par un ordinateur qui est relié à cette borne.

L'ordinateur nécessitera un logiciel qui permet l'envoi et la réception de données de contrôle qui satisfont aux conditions indiquées ci-dessous. Utilisez une application informatique comme les logiciels de langage de programmation. Reportezvous à la documentation de l'application informatique pour plus de détails.

## **Format de base des données de contrôle :**

## **Noms des signaux pour la borne d'entrée SERIAL (SÉRIE):**

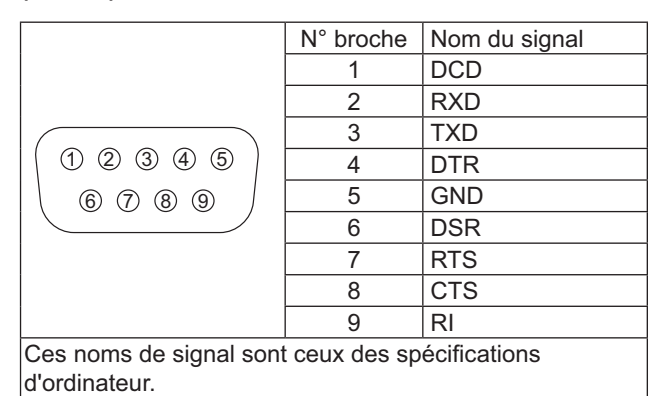

## **Paramètres de communication :**

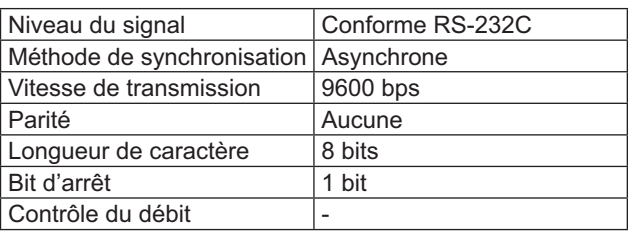

La transmission des données de contrôle à partir de l'ordinateur commence par l'octet-tête, suivie de la commande, des paramètres, et enfin l'octet de checksum dans cet ordre. S'il n'y a pas de paramètres, le signal de paramètre n'a pas besoin d'être envoyé.

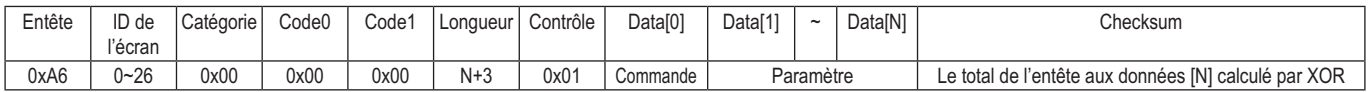

## **REMARQUES :**

- · Plusieurs commandes sont transmises ; attendre la réponse pour la première commande provenant de cet appareil avant d'envoyer la commande suivante.
- Si une commande incorrecte est envoyée par erreur, cet appareil enverra une commande "ERREUR" à l'ordinateur.

## **Commande :**

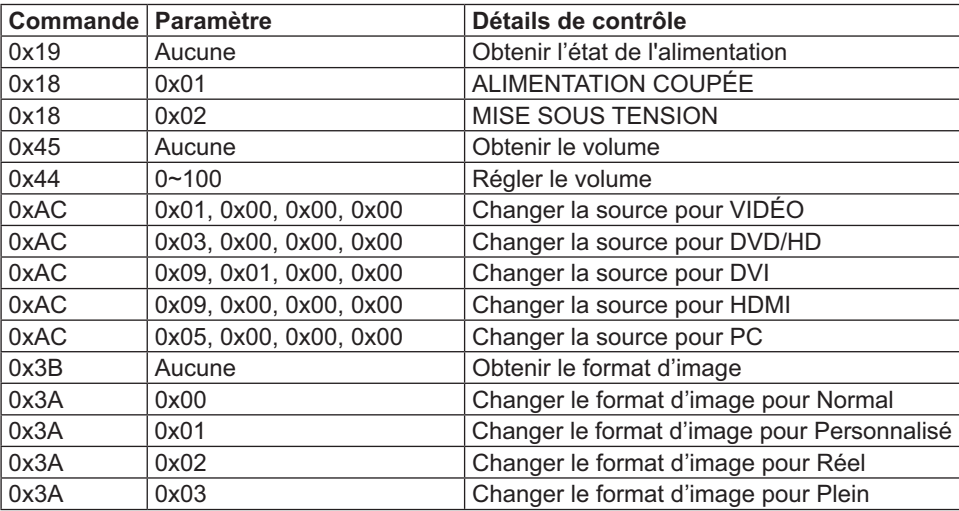

## **Connexion en guirlande**

Vous pouvez connecter plusieurs écrans pour créer une configuration en guirlande pour les applications de mur d'images.

## **REMARQUES :**

- · Un câble RS-232 peut être équipé d'un connecteur mâle ou femelle. Le câble RS-232 équipé d'un connecteur femelle est toujours utilisé pour le branchement d'un PC ou d'un écran relié à un autre écran.
- L'ordinateur représenté est à titre d'exemple seulement.
- Un câble DVI et un câble IR sont fournis.
- **•** Lors de l'utilisation en chaîne, réglez l'option du menu "TILING" dans le menu OSD "MENU DE CONFIGURATION2". (Voir la page 27)
- Jusqu'à 10 écrans peuvent être connectés en DVI chaîne, mais le nombre d'écrans connectés peut être limité par le signal du câble ou par l'équipement à utiliser.
- Le HDCP peut être pris en charge jusqu'à 8 écrans pour une DVI connexion en chaîne.
- Uusqu'à 25 écrans peuvent être reliés grâce à un câble RS-232C et à une connexion IR en guirlande. •

## **Connexion du contrôle de l'écran (câble RS-232C)**

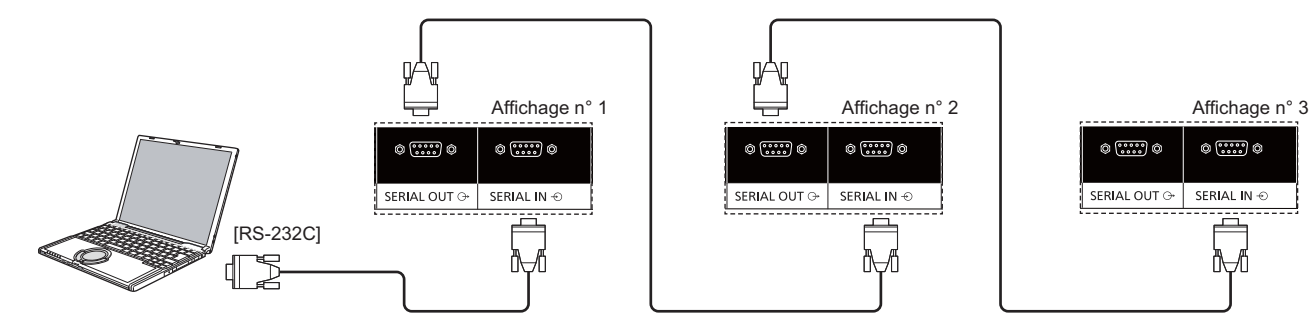

## **Connexion vidéo numérique (câble DVI)**

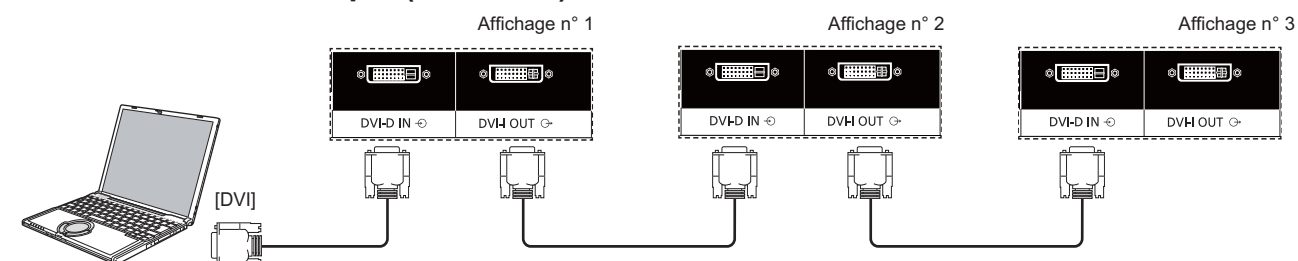

Pour une connexion stable lorsqu'un connecteur de type L est utilisé, veillez à soigneusement serrer les vis aux deux extrémités. En cas de vis mal serrée, la connexion en guirlande risque de ne pas fonctionner correctement.

## **Connexion externe IR (facultatif)**

Avec l'ensemble "télécommande" (TY-RM50VW) en option, vous pouvez spécifier l'ID d'affichage de connexion en guirlande.

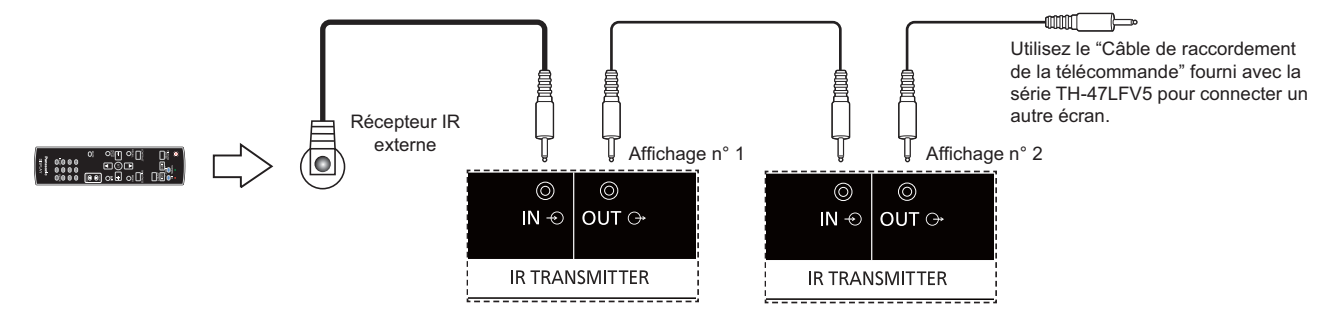

# **Fonction réseau**

Cet écran intègre une fonction de réseau pour contrôler l'affichage du réseau connecté à votre ordinateur.

## **REMARQUE :**

• Pour utiliser la fonction réseau, régler chaque réglage {LAN SETTING} et s'assurer de régler le {CONTRÖLE SÉRIE} à {LAN}. (voir la page 21, 30#

## **Connexion réseau**

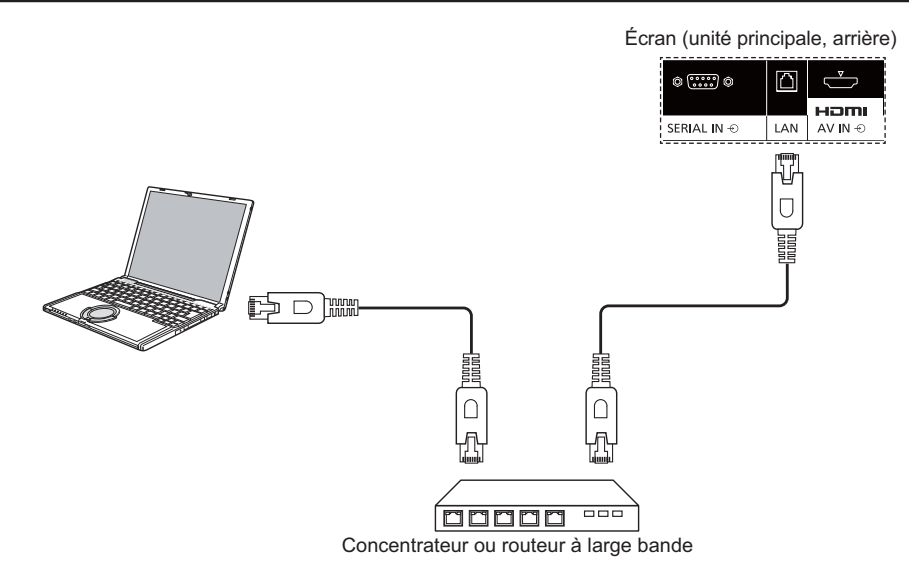

## **REMARQUES :**

- Assurez-vous que votre routeur large bande ou concentrateur prend en charge le 10BASE-T/100BASE-TX.
- Pour connecter un périphérique qui utilise 100BASE-TX, utiliser un câble LAN de "catégorie 5" (non fourni).
- Toucher la borne LAN d'une main chargée d'électricité statique (corps) peut causer des dommages en raison de sa décharge.

Ne pas toucher la borne LAN ou une partie métallique du câble LAN.

Pour obtenir des instructions sur la façon de vous connecter, consultez votre administrateur réseau.

## **Menu de configuration OSD pour la connexion réseau**

Pour poursuivre la configuration du réseau, vous devrez entrer dans le menu OSD.

## **CONTRÔLE SÉRIE :**

Sélectionnez {LAN} comme port de contrôle réseau.

- 1. Appuyez sur la touche [**MENU**] **(menu)** sur les contrôles de l'écran.
- 2. Appuyez sur la touche [A] ou [V] pour sélectionner le **OPTION AVANCÉE**} .
- 3. Appuyez sur la touche [**INPUT**] **(entrée)** pour entrer dans le sous-menu.
- 4. Dans le sous-menu, appuyez sur la touche  $[\triangle]$  ou  $[\blacktriangledown]$  **CONTRÔLE SÉRIE**} et appuyer sur la touche [+] ou [-] pour sélectionner {LAN}.

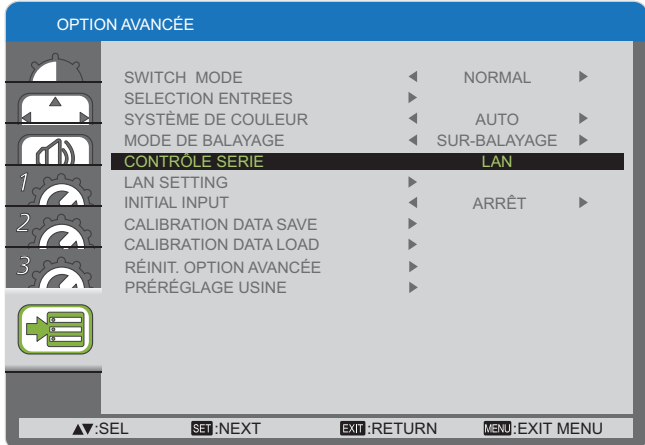

5. Appuyez sur la touche [**MENU**] **(menu)** pour revenir au menu précédent, ou sur la touche [**MENU**] **(menu)**  plusieurs fois pour sortir du menu OSD.

## **LAN SETTING:**

Assignez {IP ADDRESS}, {SUBNET MASK} et {DEFAULT **GATEWAY**} pour l'écran.

## **REMARQUE :**

- Le {LAN SETTING} est seulement disponible après le réglage du {**CONTRÖLE SÉRIE**} à {**LAN**}.
- 1. Appuyez sur la touche [**MENU**] **(menu)** sur les contrôles de l'écran.
- 2. Appuyez sur la touche [A] ou [V] pour sélectionner le **menu {LAN SETTING}**
- 3. Appuyez sur la touche [**INPUT**] **(entrée)** pour entrer dans le sous-menu.

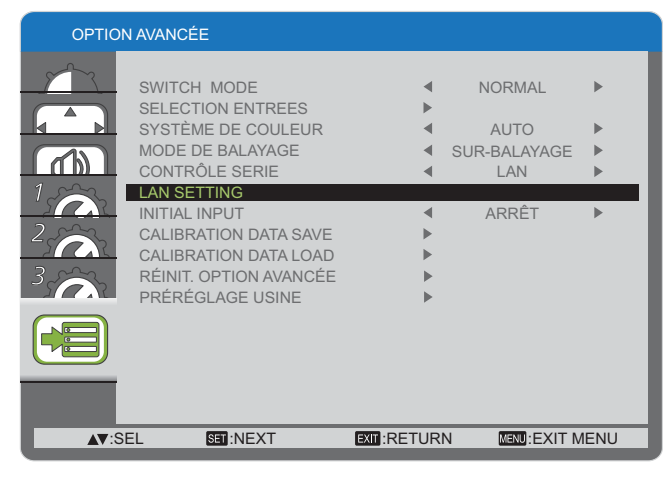

4. Dans le sous-menu, appuyez sur la touche  $[\triangle]$  ou  $[\blacktriangledown]$ pour sélectionner le menu {DHCP CLIENT} et appuyez sur la touche [+] ou [-] pour sélectionner {MARCHE}.

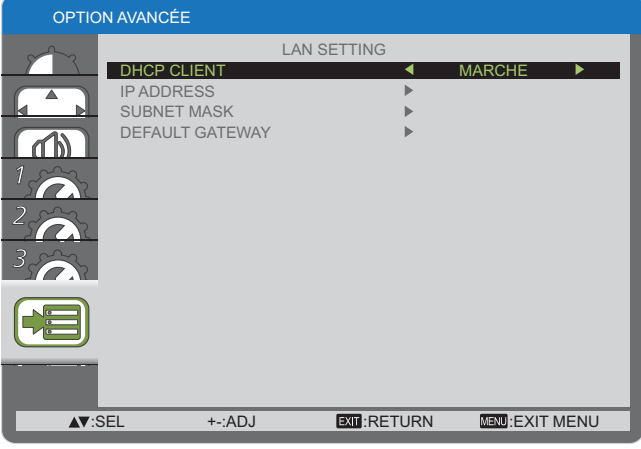

5. Appuyez sur la touche [**MENU**] **(menu)** pour revenir au menu précédent, ou sur la touche [**MENU**] **(menu)** plusieurs fois pour sortir du menu OSD.

## **DHCP CLIENT**

Pour obtenir une adresse IP automatiquement à l'aide d'un serveur DHCP, réglez ce paramètre sur {MARCHE}. Si le serveur DHCP n'est pas utilisé, réglez sur {ARRET}.

## **IP ADDRESS**

Entrez une adresse IP si le serveur DHCP n'est pas utilisé.

## **SUBNET MASK**

Entrez un masque de sous-réseau si le serveur DHCP n'est pas utilisé.

## **DEFAULT GATEWAY**

Entrez une adresse passerelle si le serveur DHCP n'est pas utilisé.

#### **REMARQUES :**

- Pour utiliser un serveur DHCP, assurez-vous que le serveur DHCP est démarré.
- Contactez votre administrateur réseau pour plus de détails sur les réglages.

# **Utilisation du contrôle de navigateur Web**

Vous pouvez utiliser un navigateur Web pour contrôler l'écran et mettre en place un réseau et un mot de passe.

## **REMARQUE :**

**Le "Contrôle de navigateur Web**" est présentement pris en charge avec Windows IE6, IE7, or IE8.

## **Avant d'utiliser le contrôle de navigateur Web**

Pour utiliser le contrôle de navigateur Web, les configurations d'affichage et de l'ordinateur sont nécessaires.

## **Réglage de l'écran**

Réglez chaque réglage {L**AN SETTING**} et assurez-vous de régler le {**CONTROLE SERIE**} à {L**AN**} (voir page 21, 29).

## Configuration de l'ordinateur (pour le système d'exploitation Windows).

## **Désactivez les paramètres du serveur proxy**

- 1. Affichage de la fenêtre [Internet Properties] (Propriétés Internet). Cliquez sur [Start] (Démarrer)  $\rightarrow$  [Control Panel] (Panneau de contrôle)  $\rightarrow$  [Network and Internet Connections] **(Connexions réseau et Internet)**  [**Internet Options**] **(Options Internet)**.
- 2. Cliquez sur l'onglet [Connections] (Connexions) puis sur [LAN Settings] (Réglages LAN).
- 3. Désélectionnez les options [Use automatic configuration script] (Utiliser le script de configuration automatique) et [Use **a proxy server for your LAN**] **(Utiliser un serveur proxy pour votre réseau local)**.
- 4. Cliquez sur [OK].

## **Activez JavaScript**

- 1. Affichage de la fenêtre [Internet Properties] (Propriétés Internet). Cliquez sur [Start] (Démarrer)  $\rightarrow$  [Control Panel] (Panneau de contrôle)  $\rightarrow$  [Network and Internet Connections] **(Connexions réseau et Internet)**  [**Internet Options**] **(Options Internet)**.
- 2. Réglez le niveau de sécurité sur l'onglet [**Security**] **(Sécurité)** à [**Default Level**] **(Niveau par défaut)**. Alternativement, activez [**Active scripting**] **(Scripts actifs)** par la touche [**Custom Level**] **(Niveau personnalisé)**.

## **Accès par le navigateur Web**

Accédez à l'écran du haut des contrôles du navigateur Web à l'aide d'un navigateur Web.

- 1. Démarrez votre navigateur Web.
- 2. Entrez l'adresse IP de l' {**IP ADDRESS**} réglée avec le {LAN SETTING} de l'écran (voir page 21, 29).

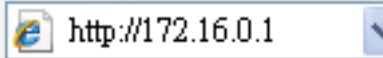

3. Entez le {**Username (Nom d'utilisateur)**} et le {**Password (Mot de passe)**} lorsque l'écran d'authentification s'affiche.

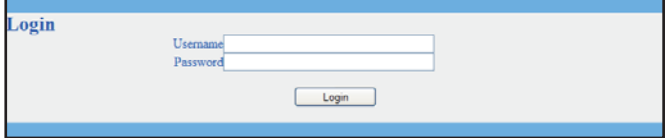

## **Écran d'authentification**

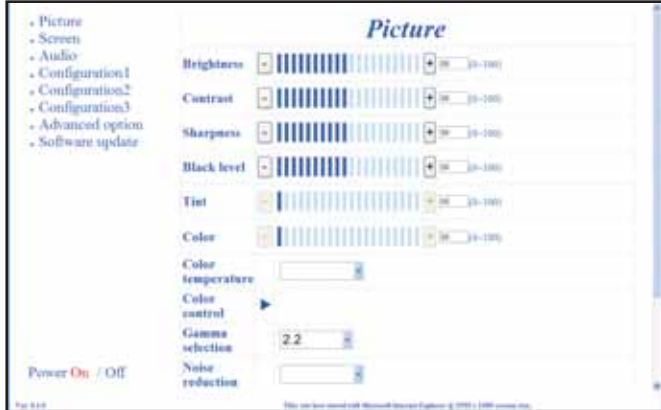

4. Cliquez sur [OK].

## **REMARQUES :**

- **•** Les {Username (Nom d'utilisateur)} et {Password (Mot de passe)} sont les suivants :<br>√Username (Nom d'utilisateur)}: admin **Username (Nom d'utilisateur)**}: **admin**  $\{Password (Mot de passe)\}$ :
- Panasonic Corporation et ses sociétés affiliées ne demandent jamais directement aux clients leur mot de passe. Ne donnez pas votre mot de passe, même s'il est demandé directement par une tierce partie soi-disant représentant Panasonic Corporation.

# Menu d'affichage à l'écran

## **Entrée dans le menu OSD**

## **Utilisation des touches de contrôle de l'écran**

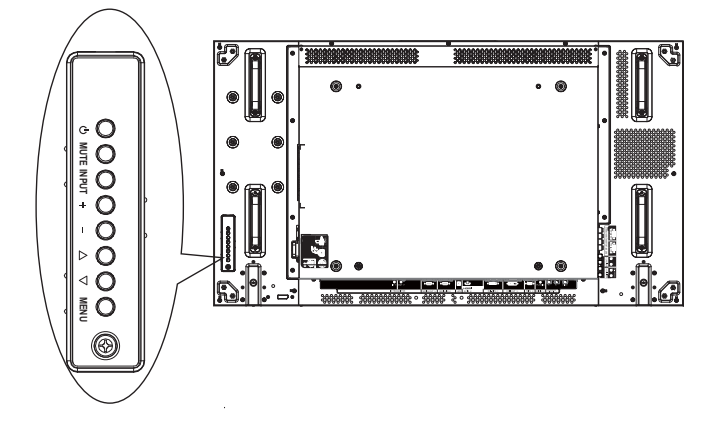

- 1. Appuyez sur la touche [**MENU**] **(menu)** 1\* menu OSD.
- 2. Appuyez sur la touche [**△**] ou [▼] pour choisir l'élément que vous souhaitez régler.
- 3. Appuyez sur la touche [**INPUT**] **(entrée)** pour entrer dans le sous-menu.
- 4. Dans le sous-menu, appuyez sur la touche [ $\triangle$ ] ou [ $\nabla$ ] pour alterner entre les éléments, appuyez sur la touche [ $\bm{+}$ ] ou [—] pour ajuster les réglages. S'il y a un sousmenu, appuyez sur la touche [**INPUT**] **(entrée)** pour entrer dans le sous-menu.
- 5. Appuyez sur la touche [**MENU**] **(menu)** pour revenir au menu précédent, ou sur la touche [**MENU**] **(menu)** plusieurs fois pour sortir du menu OSD.

## **Vue d'ensemble du menu OSD**

## **Menu IMAGE**

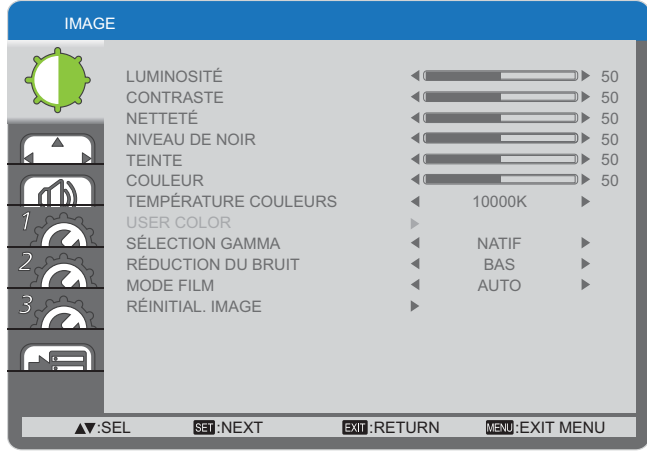

## **LUMINOSITÉ**

Réglez la luminosité globale de l'image en modifiant l'intensité du rétroéclairage de l'écran ACL.

## **CONTRASTE**

Réglez pour ajuster la netteté de la qualité de l'image. Les parties noires de l'image deviennent plus sombres et les blancs plus lumineux.

## **NETTETÉ**

Réglez pour améliorer les détails de l'image.

## **NIVEAU DE NOIR**

Réglez pour changer la luminosité de l'image.

## **TEINTE**

Appuyez sur la touche  $[+]$  et la couleur de la peau vire légèrement au pourpre. Appuyez sur la touche [-] et la couleur de la peau vire légèrement au vert.

REMARQUE : Cet élément est fonctionnel pour les entrées **HDMI**, **DVD/HD**, et **VIDEO** seulement.

## **COULEUR**

Permet d'augmenter ou de diminuer l'intensité des couleurs de l'image.

REMARQUE : Cet élément est fonctionnel pour les entrées **HDMI**, **DVD/HD**, et **VIDEO** seulement.

## **TEMPÉRATURE COULEURS**

Sélectionnez une température de couleur pour l'image. Une température de couleurs plus basse donnera une teinte rougeâtre, tandis qu'une température de couleur élevée dégagera une teinte plus bleutée.

#### Les options sont: {3000K} / {4000K} / {5000K} / {6500K} <**7500K**¥<**9300K**¥<**10000K**¥<**NATIF**¥<**USER (UTILISATEUR)**}.

## **USER COLOR**

Avec cette fonction, vous pouvez régler les tonalités de couleur de l'image précisément en changeant les réglages R (rouge), V (vert) et B (Bleu) indépendamment des paramètres.

#### REMARQUE : Cet item n'est fonctionnel que lorsque la **TEMPÉRATURE COULEURS**} est réglée à **USER (UTILISATEUR)**}.

## **SÉLECTION GAMMA**

L'élément gamma est ce qui contrôle la luminosité globale de l'image. Les images qui ne sont pas corrigées correctement peuvent paraître trop blanches ou trop sombres, donc le contrôle gamma peut avoir une énorme influence sur la qualité de l'image globale de votre écran.

Les options sont: {NATIF} / {2.2} / {2.4} / {S GAMMA}.

## **RÉDUCTION DU BRUIT**

Régler pour enlever le bruit de l'image. Vous pouvez sélectionner un niveau de réduction du bruit approprié.

Les options sont : {ARRÊT} / {BAS} / {MOYEN} / {FORT}.

REMARQUE : Cet élément est fonctionnel pour les entrées **HDMI**, **DVD/HD**, et **VIDEO** seulement.

## **MODE FILM**

Choisissez d'activer ou de désactiver la fonction de conversion de trames en mode film.

- **AUTO**} Active la fonction de conversion de trames en mode film pour les films et les autres éléments cinématographiques. L'écran convertit un format d'entrée 24 images par seconde (24 fps) en format de signal vidéo DVD.
- **ARRÊT**} Désactive la fonction de conversion de trames en mode film. Ce mode est adapté à la diffusion TV et signaux de magnétoscope.

## **RÉINITIAL. IMAGE**

Réinitialise tous les paramètres du menu "image" aux valeurs préréglées en usine.

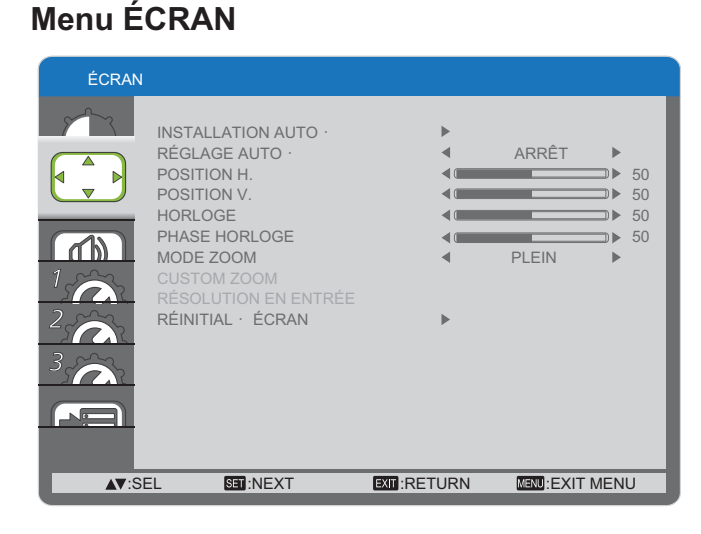

## **INSTALLATION AUTO.**

Utilisez cette fonction pour que l'écran optimise automatiquement l'affichage d'image d'entrée PC. REMARQUE : Cet item n'est fonctionnel que pour les entrées **PC** seulement.

## **RÉGLAGE AUTO**

Choisissez de laisser l'écran détecter et afficher automatiquement les sources de signal disponibles.

- {MARCHE} Réglez pour afficher l'image automatiquement une fois qu'un signal est connecté.
- {ARRÊT} Une fois que le signal est connecté, il ne peut être sélectionné que manuellement.

## **POSITION H.**

Appuyez sur la touche [+] pour déplacer l'image vers la droite ou [-] vers la gauche.

REMARQUE : Cet item n'est fonctionnel que pour les entrées **PC** seulement.

## **POSITION V.**

Appuyez sur la touche [+] pour déplacer l'image vers le haut  $\overline{\text{ou}}$   $\overline{\text{--}}$  vers le bas.

REMARQUE : Cet item n'est fonctionnel que pour les entrées **PC** seulement.

## **HORLOGE**

Règle la largeur de l'image.

REMARQUE : Cet item n'est fonctionnel que pour les entrées **PC** seulement.

## **PHASE HORLOGE**

Réglez pour améliorer la netteté, la clarté et la stabilité de l'image.

REMARQUE : Cet item n'est fonctionnel que pour les entrées **PC** seulement.

## **MODE ZOOM**

Les images que vous recevez peuvent être transmises au format 16:9 (écran large) ou 4:3 (écran traditionnel). Les images 16:9 ont parfois une bande noire en haut et en bas de l'écran (format boîte aux lettres).

Cette fonction vous permet d'optimiser l'affichage des images à l'écran. Les options de zoom suivantes sont disponibles pour :

- $\text{Mode PC}: \{ \text{PLEIN} \}$  /  $\{ \text{NORMAL} \}$  /  $\{ \text{CUSTOM} \}$  /  $\{ \text{RÉEL} \}$ .
- $\textsf{Mode}$  vidéo: {PLEIN} / {NORMAL} / {CUSTOM} / {RÉEL}.

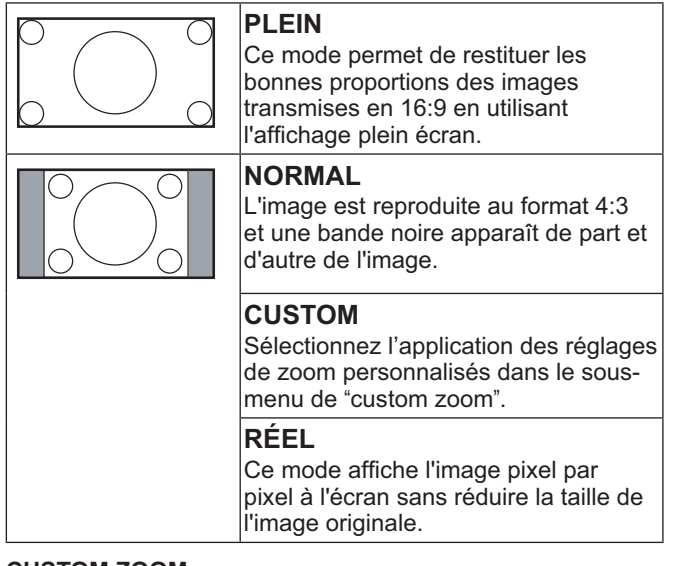

## **CUSTOM ZOOM**

Vous pouvez utiliser cette fonction pour personnaliser davantage les paramètres de zoom en fonction de l'image que vous souhaitez afficher.

REMARQUE : Cet item n'est fonctionnel que lorsque le réglage {MODE ZOOM} est réglé à {CUSTOM}.

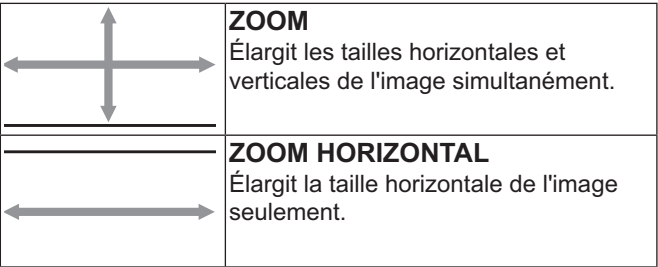

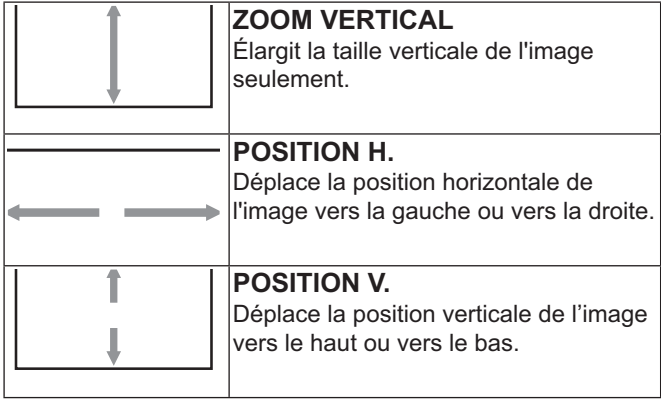

## **RÉSOLUTION EN ENTRÉE**

Règle la résolution de l'entrée PC. Cela n'est nécessaire que lorsque l'écran est incapable de détecter la résolution d'entrée PC correctement.

REMARQUE : Cet item n'est fonctionnel que pour les entrées **PC** seulement.

Les options sont :

- **1024x768**<**1280x768**<**1360x768**<**1366x768**}
- **1400x1050**<**1680x1050**}
- **1600x1200**<**1920x1200**}
- {Auto}: Détermine la résolution automatiquement.

Les réglages sélectionnés entreront en vigueur après la mise hors tension puis la remise sous tension.

## **RÉINITIAL. ÉCRAN**

Réinitialise tous les paramètres du menu **ÉCRAN** aux valeurs préréglées en usine.

## **Menu AUDIO**

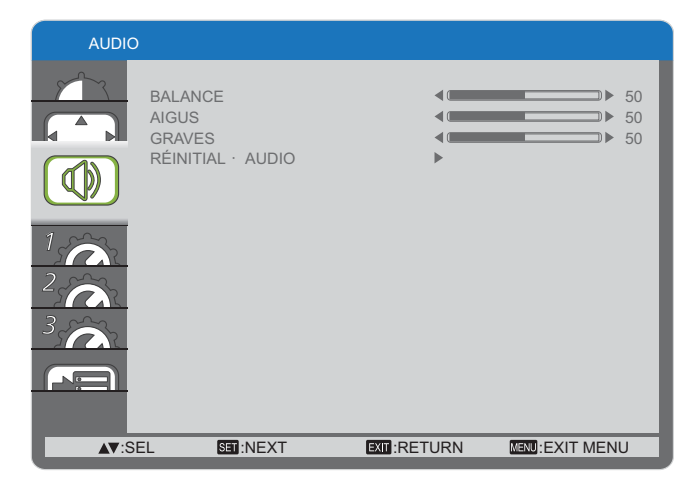

## **BALANCE**

Réglez pour augmenter la balance de sortie audio gauche ou droite.

## **AIGUS**

Réglez pour augmenter ou diminuer le niveau des sons aigus.

## **GRAVES**

Réglez pour augmenter ou diminuer les sons graves.

## **RÉINITIAL. AUDIO**

Réinitialise tous les paramètres du menu **AUDIO** aux valeurs préréglées en usine.

## **Menu CONFIG1**

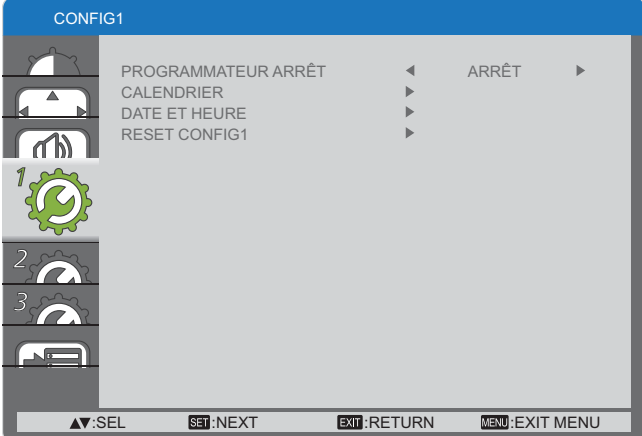

## **PROGRAMMATEUR ARRÊT**

Réglez l'écran pour qu'il se mette en mode de veille dans un laps de temps spécifié.

Les options sont : {ARRÊT, 1HEURE ~ 24HEURES} à partir de l'heure actuelle.

#### **CALENDRIER**

Cette fonction vous permet de programmer jusqu'à 7 (sept) différents intervalles de temps réguliers pour l'activation de l'écran.

Vous pouvez sélectionner :

- L'heure à laquelle l'écran s'allume et s'éteint.
- Les jours de la semaine pour activer l'écran.
- Quelle source d'entrée l'écran utilisera pour chaque période d'activation programmée.
- REMARQUE : Réglez la date et l'heure dans le menu {DATE **ET HEURE**} avant d'utiliser cette fonction.
- 1. Appuyez sur la touche [**SET**] **(set)** pour entrer dans le sous-menu.

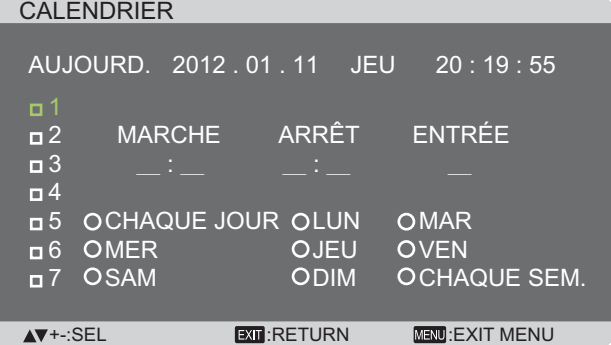

2. Appuyez sur la touche  $[\triangle]$  ou  $[\nabla]$  pour sélectionner un item à programmer (item numéro  $1 \sim 7$ ), puis appuyez sur la touche [**SET**] **(set)** pour inscrire le numéro de l'item.

## **CALENDRIER**

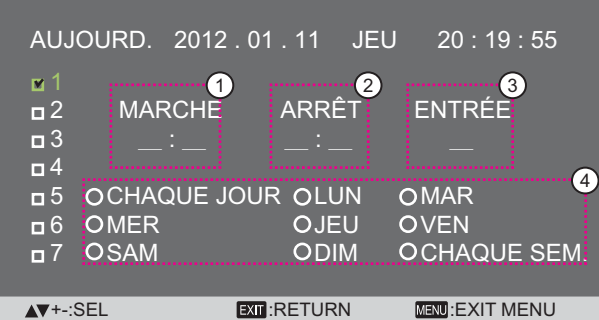

- 3. Appuyez sur la touche  $[+]$  ou  $[+]$  pour sélectionner l'horaire :
	- $(1)$  Horaire d'**ACTIVATION** : Appuyez sur la touche  $[$ ou [**▼**] pour régler les heures et les minutes pour l'activation de l'écran.
	- 2 Horaire de **DÉSACTIVATION** : Appuyez sur la touche [ $\triangle$ ] ou [ $\blacktriangledown$ ] pour régler les heures et les minutes pour la désactivation de l'écran.

Sélectionnez ou laisser un espace vide "**\_\_**" pour l'heure ainsi que les minutes si vous ne désirez pas utiliser cet horaire d'activation - désactivation.

- 3 Sélection de la **SOURCE-D'ENTRÉE** : Appuyez sur la touche [ $\Box$ ] ou [ $\blacktriangledown$ ] pour sélectionner la source d'entrée. Si aucune source d'entrée n'est sélectionnée, la source d'entrée restera la même que celle sélectionnée en dernier.
- 4 DATE du calendrier : Appuyez sur la touche [+] pour sélectionner le jour de la semaine où l'item de l'horaire prendra effet, puis appuyez sur la touche [**SET**] **(set)**.
- 4. Pour plus de paramètres de programmation, appuyer sur la touche [**EXIT**] **(sortie)** puis répétez les étapes cidessus. Une coche dans la case à côté du numéro de l'item de l'horaire indique que l'horaire sélectionné est en vigueur.

#### REMARQUES :

- La sélection {CHAQUE JOUR} dans un item d'horaire a priorité sur les autres horaires hebdomadaires.
- Si les horaires se chevauchent, l'heure prévue de mise sous tension a priorité sur la mise hors tension.
- · Si deux items sont programmés à la même heure, l'horaire avec le nombre le plus élevé a priorité. Par exemple, si les items à l'horaire n° 1 et n° 2 définissent tous deux l'activation de l'écran à 7h00 et la désactivation à 17h00, seulement l'item n° 1 prendra effet.

## **DATE ET HEURE**

Réglez la date et l'heure actuelle pour l'horloge interne de l'écran.

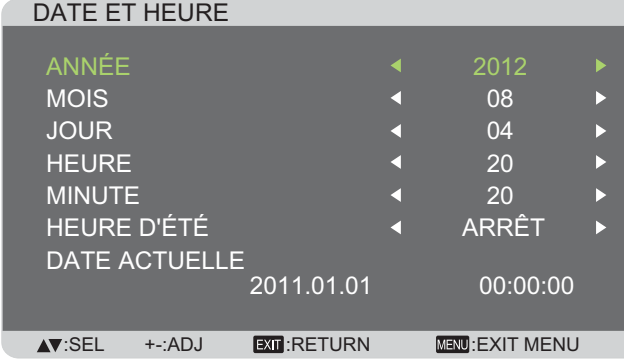

- 1. Appuyez sur la touche [**SET**] **(set)** pour entrer dans le SOUS-MANU
- 2. Appuyez sur la touche  $[\triangle]$  ou  $[\blacktriangledown]$  pour alterner entre les **ANNÉE**¥**MOIS**¥**JOUR**¥**HEURE**¥**MINUTE**}, **HEURE D'ÉTÉ**}.
- 3. Appuyez sur la touche  $[+]$  ou  $[-]$  pour régler tous les paramètres excepté l' {HEURE D'ÉTÉ}.

#### **RESET CONFIG1**

Réinitialise tous les paramètres du menu **CONFIG1** aux valeurs préréglées en usine.

## **MENU DE CONFIGURATION2**

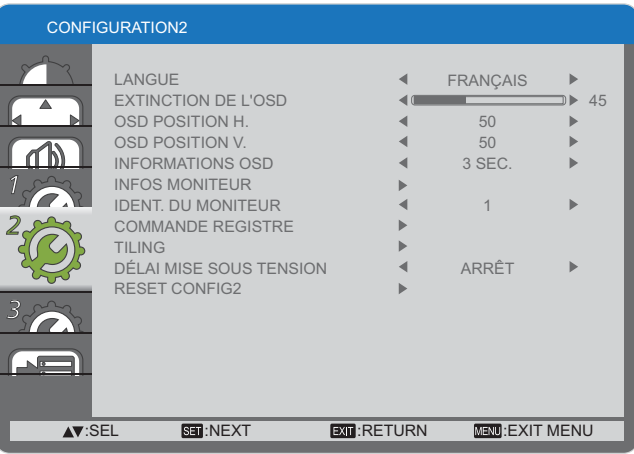

## **LANGUE**

Sélectionnez la langue utilisée dans le menu OSD.

Les options sont : {ENGLISH} / {DEUTSCH} / {FRANÇAIS} / {ITALIANO} / {ESPAÑOL} / {SVENSKA} / {АНГЛИЙСКИЙ} / (日本語) / (中文).

## **EXTINCTION DE L'OSD**

Réglez la durée de temps dans le menu OSD; « Pas de signal » reste affiché à l'écran.

Les options sont :  ${5 \sim 120}$  secondes.

## **OSD POSITION H.**

Réglez la position horizontale du menu OSD.

#### **OSD POSITION V.**

Réglez la position verticale du menu OSD.

#### **INFORMATIONS OSD**

Définit la période pendant laquelle les renseignements OSD s'affichent dans le coin supérieur droit de l'écran. L'information OSD s'affichera lorsque le signal d'entrée est changé.

L'information OSD demeurera à l'écran avec la sélection **ARRÊT**}.

Les options sont :  $\{ARRÊT, 3 SEC. ~ 10 SEC. \}$ .

#### **INFOS MONITEUR**

Affiche l'information sur votre écran, y compris le **REFERENCE MODELE** et le **N° DE SÉRIE**.

## **IDENT. DU MONITEUR**

Réglez l'identification du moniteur pour contrôler l'écran via la connexion RS232C. Chaque écran doit avoir un numéro d'identification unique lorsque plusieurs ensembles d'écran sont connectés.

## **COMMANDE REGISTRE**

Sélectionnez le mode de fonctionnement de la télécommande.

- {NORMAL} Tous les écrans peuvent être actionnés par la télécommande.
- **VERROUILLÉ**} Verrouille la fonction télécommande de cet écran. Pour déverrouiller, appuyer et maintenir la touche [**DISPLAY**] **(écran)** sur la télécommande pendant 5 (cinq) secondes.

## **TILING**

Avec cette fonction, vous pouvez créer un seul grand écran matriciel (mur vidéo) avec jusqu'à 25 jeux d'écrans (jusqu'à 5 ensembles chacun aux positions verticales et horizontales).

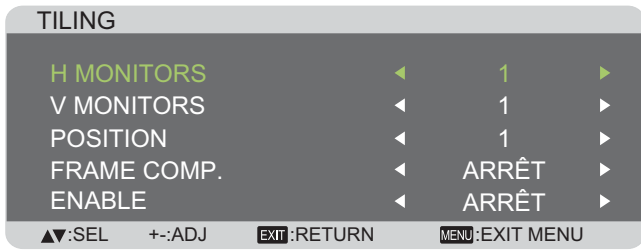

## **Exemple : Écran matriciel 2 x 2 (4 écrans)**

H MONITORS = 2 écrans

V MONITORS = 2 écrans

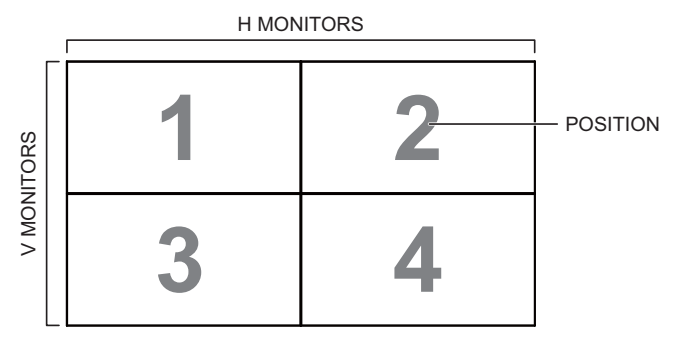

## **Exemple : Écran matriciel 5 x 5 (25 écrans)**

H MONITORS = 5 écrans V MONITORS = 5 écrans

H MONITORS

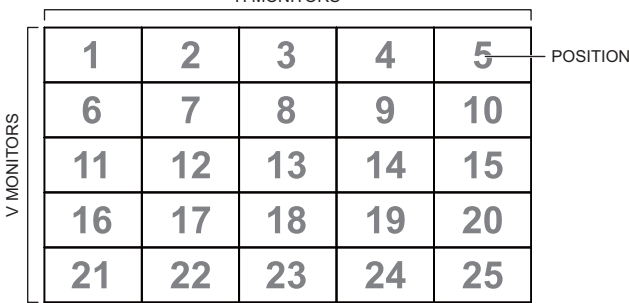

- **H MONITORS** Sélectionnez le nombre d'écrans sur le côté horizontal.
- **V MONITORS** Sélectionnez le nombre d'écrans sur le côté vertical.
- **POSITION** Sélectionnez la position de cet écran sur l'écran matriciel.
- **FRAME COMP.** Sélectionnez la marche ou l'arrêt de la fonction de compensation de cadre. Si cette fonction est activée, l'écran ajuste l'image pour compenser la largeur de la monture d'affichage afin d'afficher correctement l'image.

 **ENABLE** : Sélectionnez pour activer ou désactiver la fonction de tiling. Lorsque cette fonction est activée, l'écran appliquera les réglages dans {H MONITORS}, **{V MONITORS}, {POSITION}, et {FRAME COMP.}.** 

REMARQUES : il est possible de configurer le mode MOSAIQUE individuellement pour chaque entrée.

## **DÉLAI MISE SOUS TENSION**

Sélectionnez le temps de délai du mode de mise sous tension lorsque l'appareil est mis en marche manuellement ou automatiquement. Ce paramètre est utile pour masquer les messages de démarrage et pour alimenter les périphériques connectés à des moments différents.

Les options sont : **{ARRÊT}, {2 SEC.}, {4 SEC.}, {6 SEC.}, {8 SEC.}, {10 SEC.}, {20 SEC.}, {30 SEC.}, {40 SEC.}, {50 SEC.}**.

## **RESET CONFIG2**

Réinitialise tous les paramètres du menu **CONFIGURATION2** aux valeurs préréglées en usine.

## **Menu CONFIG3**

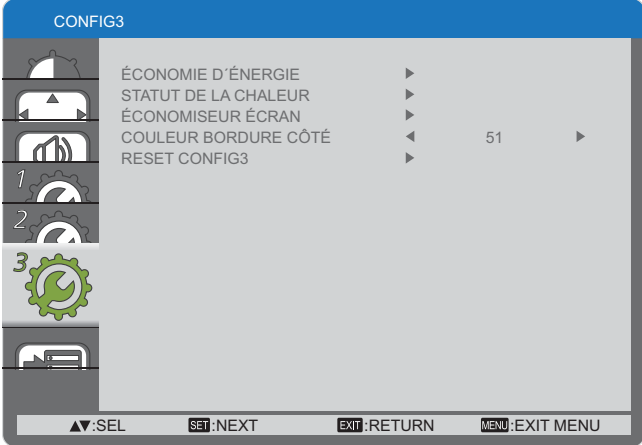

## **ÉCONOMIE D´ÉNERGIE**

Réglez pour réduire l'énergie automatiquement.

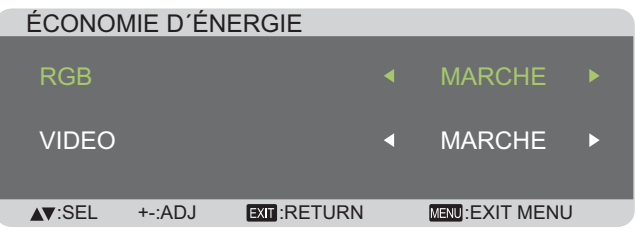

- **{RGB}** Sélectionnez {MARCHE} pour laisser cet écran passer en mode "minuterie de veille" lorsqu'aucun signal n'est détecté par le mode graphique HDMI sur les entrées **HDMI**, **DVI-D** ou **PC** après 30 secondes.
- **VIDEO**¥¬0
(**MARCHE**} pour laisser cet écran passer en mode d'économie d'énergie lorsqu'aucun signal n'est détecté sur les entrées Vidéo ou YPbPr après 30 minutes.

## **STATUT DE LA CHALEUR**

Cette fonction vous permet de vérifier l'état thermique de l'écran à tout moment.

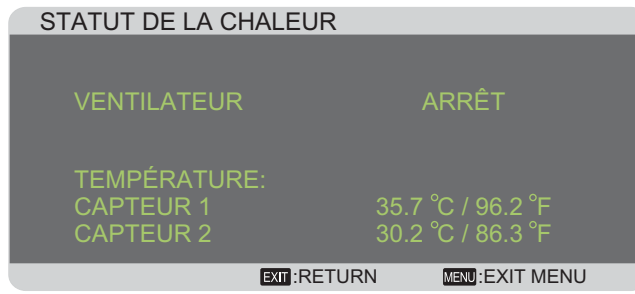

## **ÉCONOMISEUR ÉCRAN**

Choisissez d'activer les fonctions d'économiseur d'écran pour réduire le risque de "rémanence d'image".

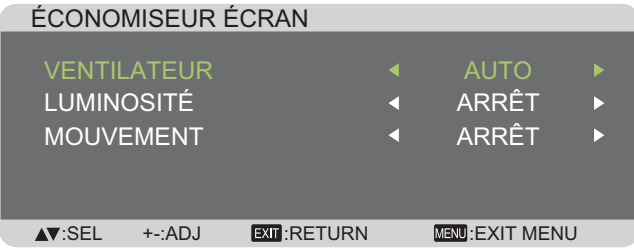

**{VENTILATEUR}** - Sélectionnez {MARCHE} pour que le ventilateur demeure actif en tout temps. Sélectionnez **AUTO**} pour activer ou désactiver le ventilateur selon la température de l'écran.

#### REMARQUES :

- L'option par défaut {AUTO} démarrera le ventilateur si une température de 65 °C (152 °F) est atteinte, et continuera de fonctionner pendant **30** minutes après être refroidi à une température de 62 °C (144 °F).
- Un message d'alerte de température apparaîtra à l'écran une fois que la température atteint 79 °C. Toutes les touches de fonction sauf la touche [Power] **(Marche)** seront désactivées.
- Lorsque la température atteint 80 °C (176 °F), l'alimentation de l'écran s'éteindra automatiquement.
- **LUMINOSITÉ**¥\$0
(**MARCHE**} et la luminosité de l'image sera réduite à un niveau approprié, et le réglage de la luminosité dans le menu "image" ne sera plus disponible.
- {MOUVEMENT} Sélectionnez l'intervalle de temps ({10  $\sim$  900} secondes / {ARRET}) pour légèrement augmenter la taille de l'image et déplacer la position des pixels dans quatre directions (haut, bas, gauche ou droite).

## **COULEUR BORDURE CÔTÉ**

Règle la luminosité des zones noires affichées sur les deux côtés des images 4:3.

## **RESET CONFIG3**

Réinitialise tous les paramètres du menu **CONFIG3** aux valeurs préréglées en usine.

## **Menu OPTION AVANCÉE**

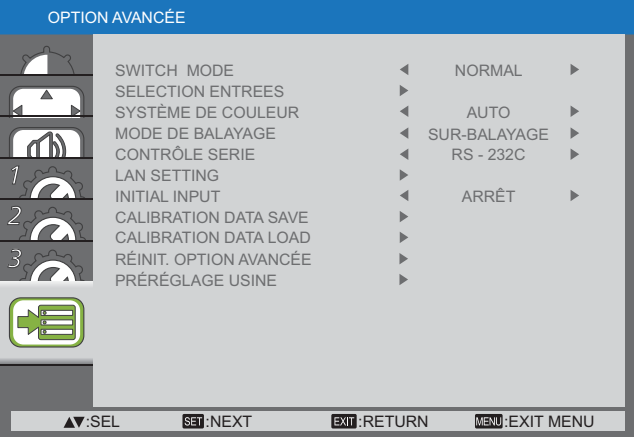

## **SWITCH MODE**

Sélectionner le temps pour le changement d'entrée à **NORMAL**¥**RAPIDE**}.

REMARQUE : La sélection de {RAPIDE} peut causer un léger bruit.

## **SELECTION ENTREES**

Sélectionnez le mode pour afficher le signal HDMI ou DVI en fonction de leur format de signal selon leur appareil source.

- {MODE DVI}: Utilisé pour le signal DVI-D.
	- Sélectionnez {DVI-PC} lorsque l'appareil source est un PC.
	- Sélectionnez {DVI-HD} lorsque l'appareil source est un appareil vidéo.
- **SIGNAL HDMI**}: Utilisé pour le signal HDMI.
	- Sélectionnez {LIMITE} lors de l'affichage du signal qui utilise 16 à 235 niveaux des 256 niveaux pour chacun des R, G, B.
	- Sélectionnez {FULL} lors de l'affichage du signal qui utilise tous les 256 niveaux (du niveau 0 à 255).

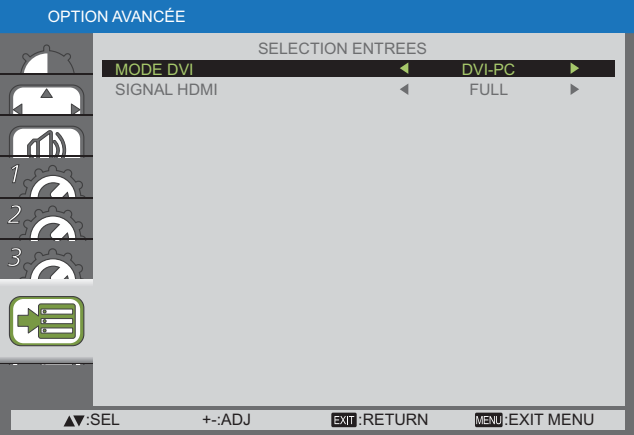

## **SYSTÈME DE COULEUR**

Sélectionnez le système de couleur selon votre format d'entrée vidéo.

Les options sont: {AUTO} / {NTSC} / {PAL} / {SECAM} / **4.43NTSC**¥<**PAL-60**}.

REMARQUE : Cet item n'est fonctionnel que pour les entrées **VIDÉO** seulement.

## **MODE DE BALAYAGE**

Modifie la zone de l'image de l'écran.

- {SUR-BALAYAGE} Affiche d'environ 95 % de la taille originale de l'image Les autres zones entourant l'image seront coupées.
- {SOUS-BALAYAGE} Affiche l'image dans sa taille originale.

REMARQUE : Cet item n'est fonctionnel que pour les entrées de synchronisation vidéo **HDMI** seulement.

## **CONTRÔLE SERIE**

Sélectionnez le port de contrôle réseau.

Les options sont : {RS-232C} / {LAN}.

REMARQUE : Si {LAN} est sélectionné, {RS-232C} ne sera pas activé, même si un câble est connecté, et vice versa.

## **LAN SETTING**

Assignez {IP ADDRESS}, {SUBNET MASK} et {DEFAULT **GATEWAY**} pour l'écran.

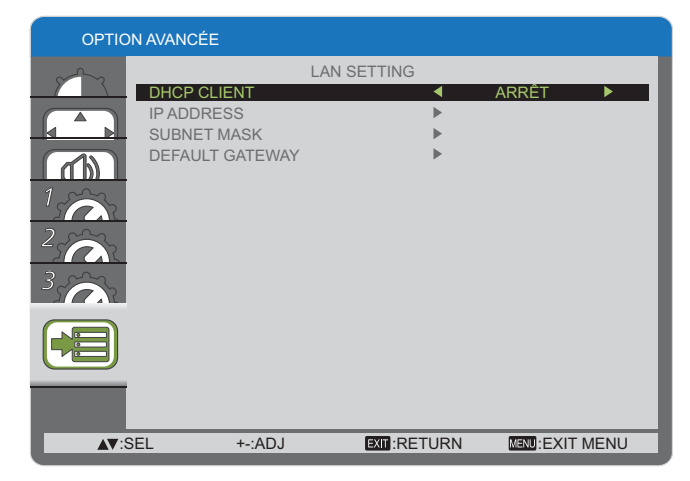

 DHCP – Choisir d'activer ou de désactiver la fonction DHCP. Si la fonction est activée, l'écran se verra attribuer une adresse IP, un masque de sous-réseau et une passerelle par défaut automatiquement. Si la fonction n'est pas activée, vous serez invité à entrer la valeur suivante manuellement. Enfin, appuyez sur la touche [**SET**] (set) pour stocker et sauvegarder les valeurs choisies.

#### **INITIAL INPUT**

Sélectionnez la source d'entrée que vous voulez que l'écran amorce à chaque fois qu'il est allumé.

## **CALIBRATION DATA SAVE**

Sauvegardez à tout moment les données du calibrage des couleurs exécuté et réglé par l'utilisateur.

#### **CALIBRATION DATA LOAD**

En lisant ces données, PD rétablira les données effectives au moment de l'exécution et du réglage des données du calibrage des couleurs par l'utilisateur.

Remarque : Les éléments suivants correspondent aux données enregistrées et chargées par CALIBRATION DATA SAVE et LOAD.

- Le réglage de la balance des blancs de chaque « TEMPÉRATURE COULEURS » (3000K à 10000K, et NATIF, USER (PERSONNALISÉ))

- Les données « LUMINOSITÉ » lorsque le mode image est en mode STANDARD

- Les données GAMMA pour chaque courbe GAMMA.

### **RÉINIT. OPTION AVANCÉE**

Réinitialise tous les paramètres du menu **OPTION AVANCÉE** aux valeurs préréglées en usine.

- 1. Appuyez sur la touche [**SET**] **(set)** pour entrer dans le sous-menu.
- 2. Appuyez sur la touche **[▲]** ou **[**▼] pour sélectionner {OUI}, puis appuyer sur la touche [**SET**] **(set)** pour réinitialiser.

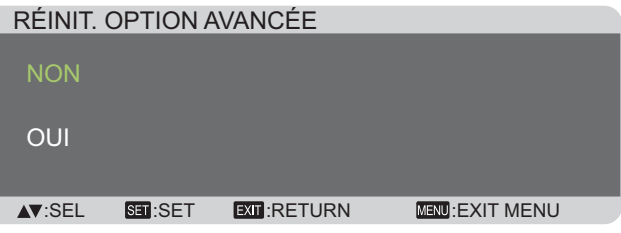

## **PRÉRÉGLAGE USINE**

Réinitialise tous les paramètres dans les menus OSD de **IMAGE**¥**ÉCRAN**¥**AUDIO**¥**CONFIG1**¥**CONFIG2**}, **CONFIG3**¥**OPTION AVANCÉE**} aux valeurs d'usine préréglées.

- 1. Appuyez sur la touche [**SET**] **(set)** pour entrer dans le sous-menu.
- 2. Appuyez sur la touche  $[\triangle]$  ou  $[\triangledown]$  pour sélectionner  $\{OUI\}$ , puis appuyer sur la touche [**SET**] **(set)** pour réinitialiser.

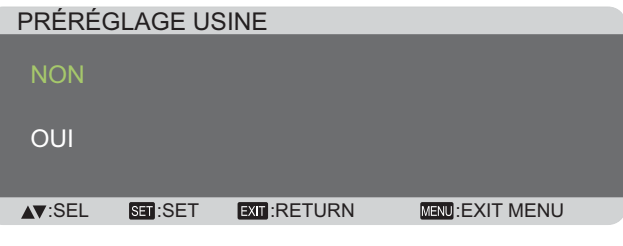

# **Mode d'entrée**

## **Résolution PC :**

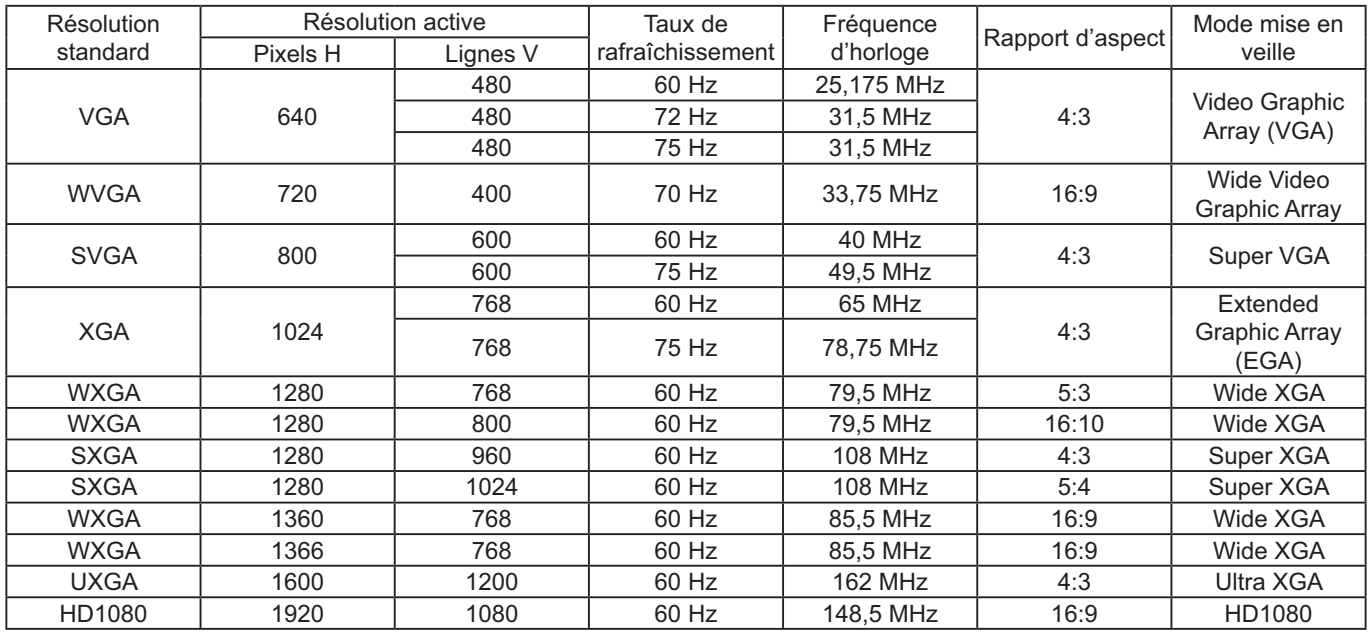

## **Résolution SDTV :**

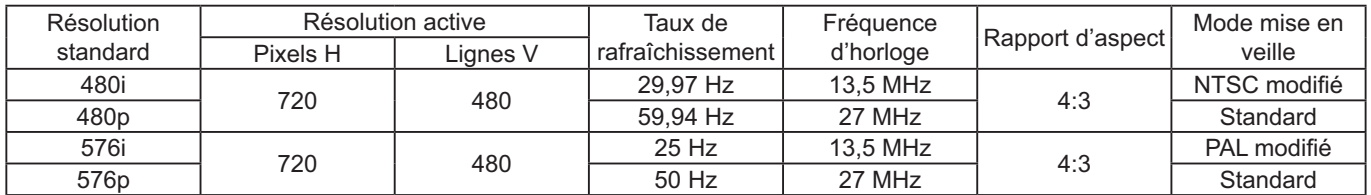

## **Résolution HDTV :**

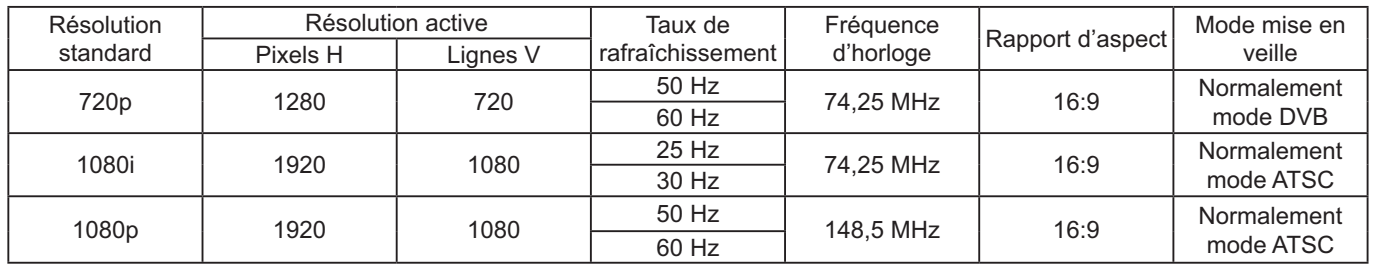

• La qualité du texte du PC est optimale en mode 1080 HD (1920 x 1080, 60 Hz).

U'écran de votre PC peut être différent en fonction de la fabrication (et de votre version de Windows).

Consultez le mode d'emploi de votre PC pour des informations sur la connexion de votre PC à un moniteur.

- Si un mode de sélection de fréquences verticales et horizontales existe, sélectionnez 60 Hz (vertical) et 31,5 KHz (horizontal). Dans certains cas, des signaux anormaux (tels que des bandes) peuvent apparaître sur l'écran lorsque le PC est éteint (ou si l'ordinateur est débranché). Si c'est le cas, appuyez sur la touche [**INPUT**] **(entrée)** pour passer en mode vidéo. Assurezvous également que le PC soit branché.
- Lorsque les signaux synchrones horizontaux semblent irréguliers en mode RGB, vérifiez le mode d'économie d'énergie du PC ou les connexions des câbles.
- Ue tableau des paramètres d'affichage conforme aux normes IBM / VESA, et basé sur l'entrée analogique.
- Le mode de prise en charge DVI est considéré comme identique au mode de support PC.
- La meilleure condition pour la fréquence verticale de chaque mode est de 60 Hz.

# **Nettoyage et dépannage**

## **Nettoyage**

## **Prudence lors de l'utilisation de cet écran**

- Ne pas approcher les mains, le visage ou objets près des trous de ventilation de cet écran. Le dessus de l'écran est habituellement très chaud en raison de la température élevée de l'air d'évacuation s'échappant des trous de ventilation. Des brûlures ou blessures personnelles peuvent survenir si des parties du corps sont trop proches. Si vous placez des objets près du dessus de l'écran, ceux-ci, pourraient être abîmés par la chaleur, ainsi que l'écran lui-même.
- Assurez-vous de débrancher tous les câbles avant de déplacer l'appareil. Si vous déplacez l'appareil avec ses câbles, ceux-ci peuvent être endommagés et par conséquent, causer un incendie ou des chocs électriques.
- Débranchez la fiche d'alimentation du mur comme mesure de sécurité avant d'effectuer le nettoyage ou des réparation.

## **Directives de nettoyage du panneau avant**

- L'avant de cet écran a reçu un traitement spécial. Essuyez la surface en utilisant seulement un chiffon de nettoyage ou un chiffon doux, non pelucheux.
- Si la surface se salie, trempez un chiffon doux, non pelucheux dans une solution de détergent doux. Essorez le chiffon pour enlever l'excès de liquide. Essuyez la surface de l'écran pour enlever la saleté. Ensuite, utilisez un chiffon sec du même type pour assécher.
- Ne pas égratigner ou frapper la surface de l'écran avec les doigts ou objets rigides.
- Ne pas utiliser de substances volatiles telles que les pulvérisateurs, solvants ou diluants.

## **Directives de nettoyage du boîtier**

- Si le boîtier est sale, essuyez-le avec un chiffon doux et sec.
- Si la surface devient très sale, trempez un chiffon doux, non pelucheux dans une solution de détergent doux. Essorez le chiffon pour retirer le plus de liquide possible. Essuyez le boîtier. Utilisez un autre chiffon sec pour essuyer jusqu'à ce que la surface soit sèche.
- Ne pas permettre à de l'eau ou à du détergent de venir en contact avec la surface de l'écran. Si de l'eau ou de l'humidité pénètre dans l'appareil, des problèmes de fonctionnement, risques et chocs électriques peuvent survenir.
- Ne pas égratigner ou frapper le boîtier avec les doigts ou objets rigides.
- Ne pas utiliser de substances volatiles telles que les pulvérisateurs, solvants ou diluants sur le boîtier.
- Ne placer aucun objet en caoutchouc ou en PVC près du boîtier pendant des périodes de temps prolongées.

## **Dépannage**

Avant d'appeler le service de dépannage, l'on doit identifier les symptômes et effectuer les vérifications **simples indiquées ci-dessous.**

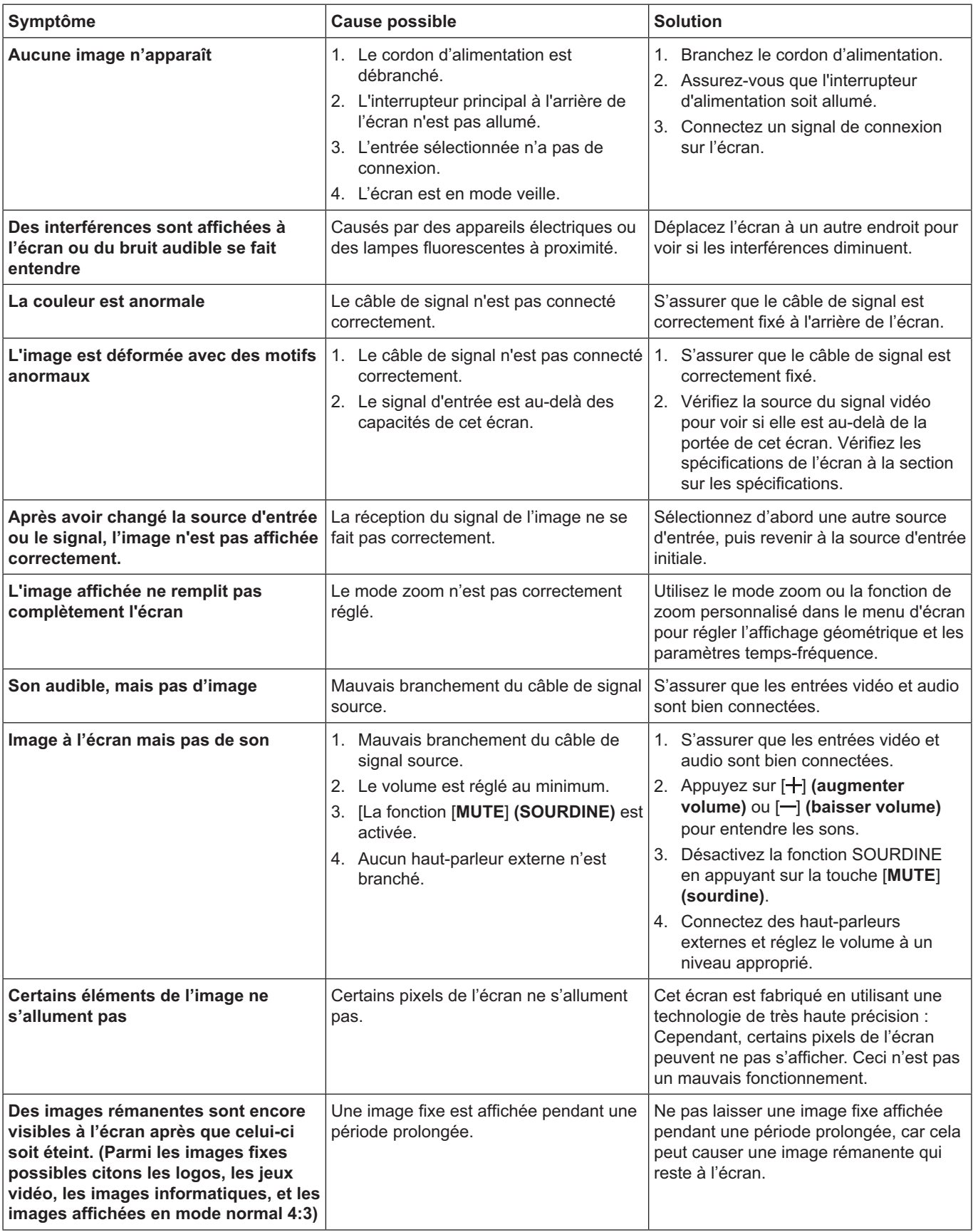

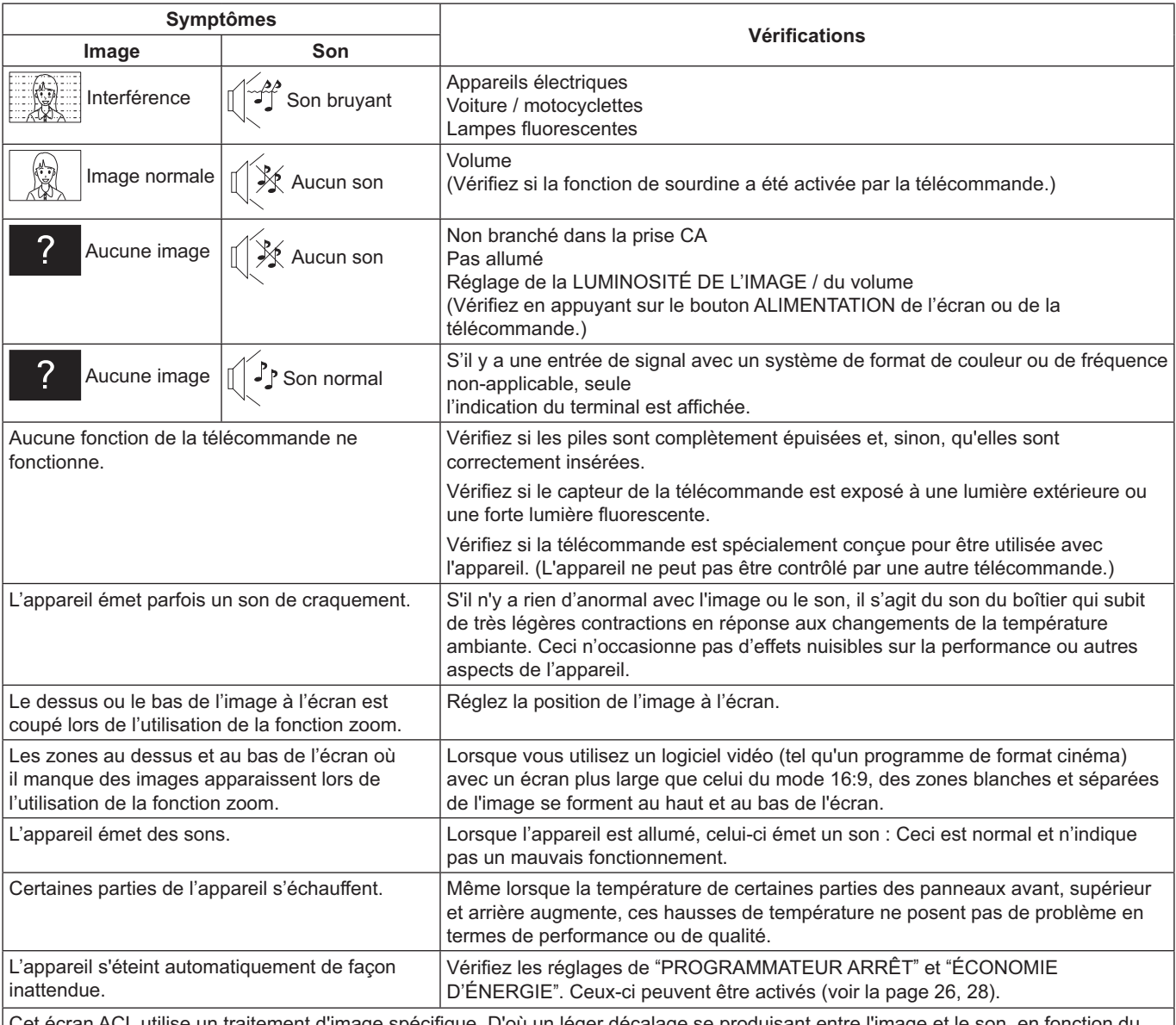

Cet écran ACL utilise un traitement d'image spécifique. D'où un léger décalage se produisant entre l'image et le son, en fonction du type de signal d'entrée. Cependant, ceci n'est pas un mauvais fonctionnement.

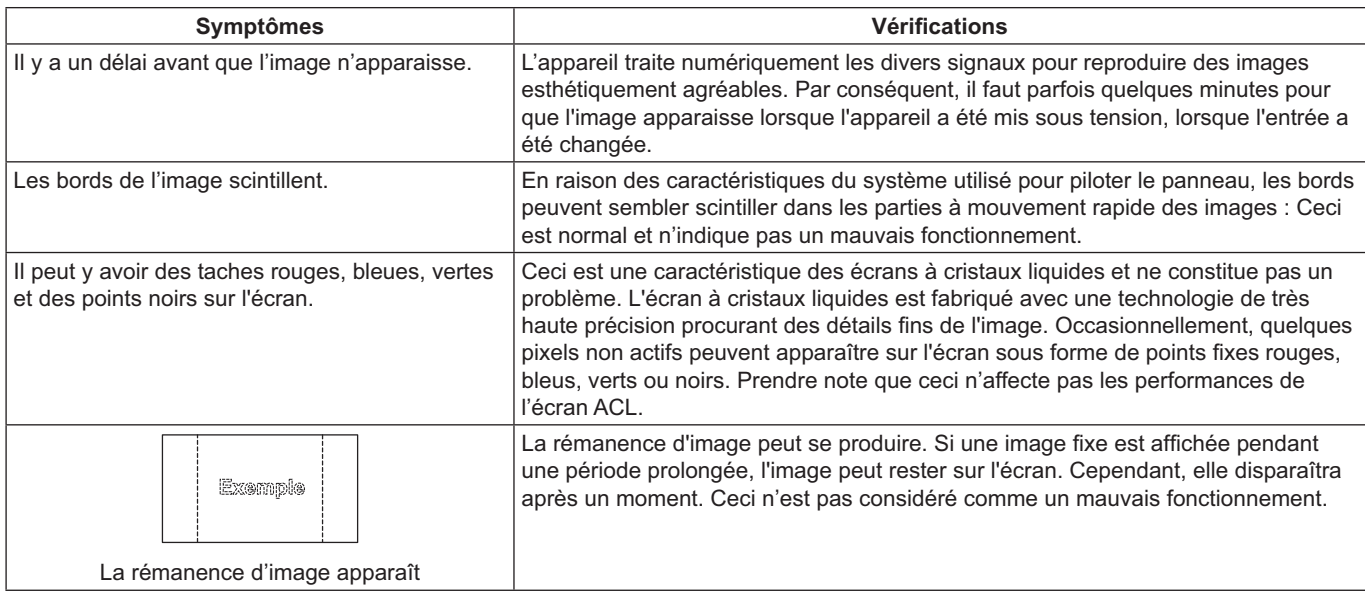

# **Spécifications techniques**

## Affichage:

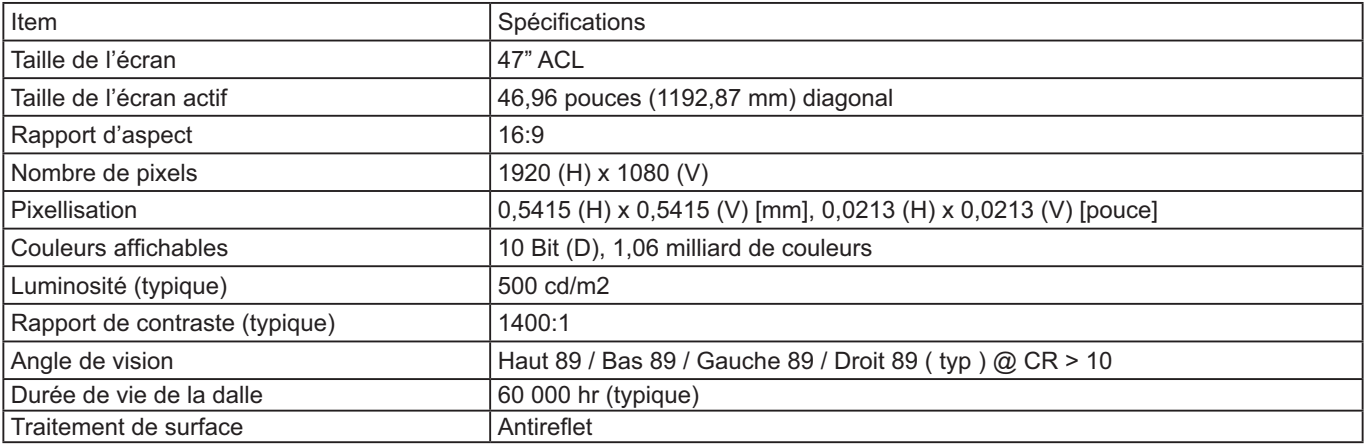

## **Terminaux d'entrée / sortie :**

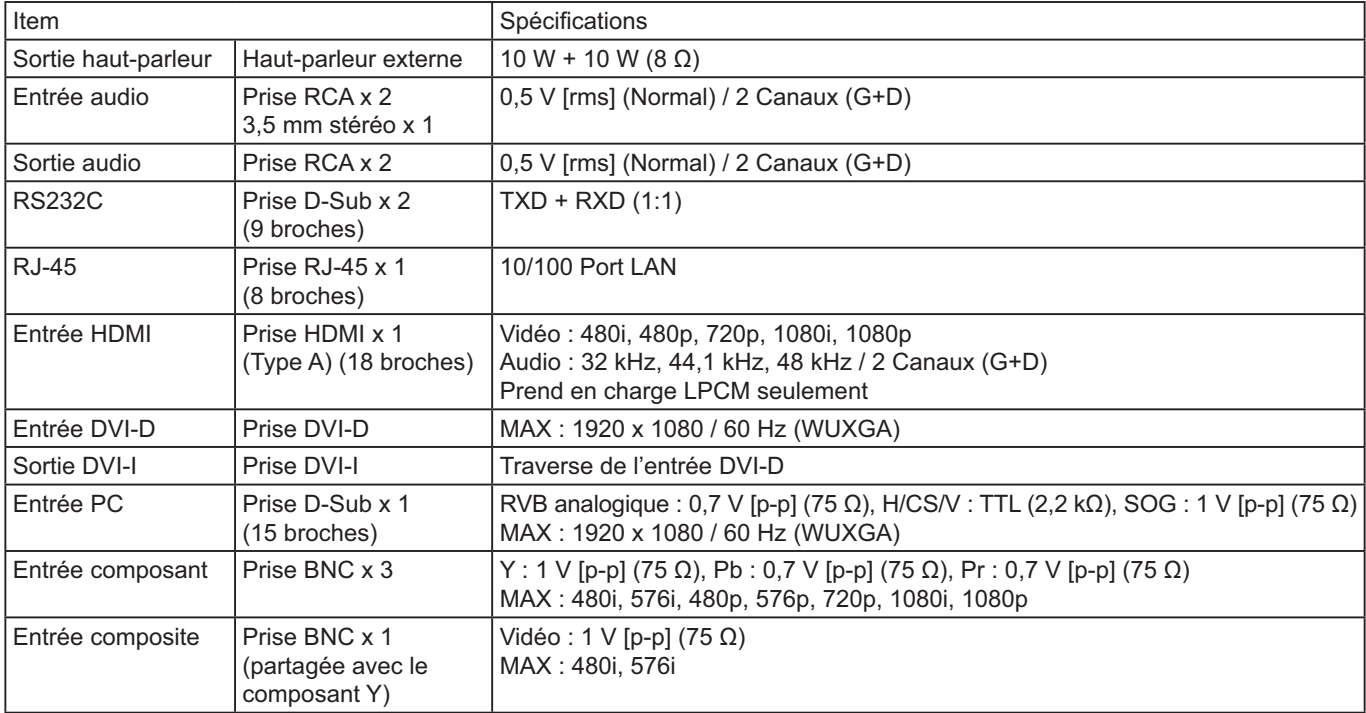

## **Général :**

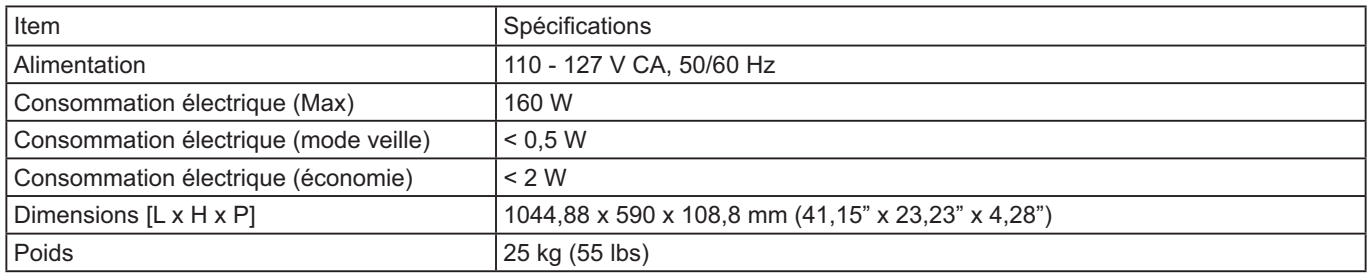

## **Conditions d'exploitation :**

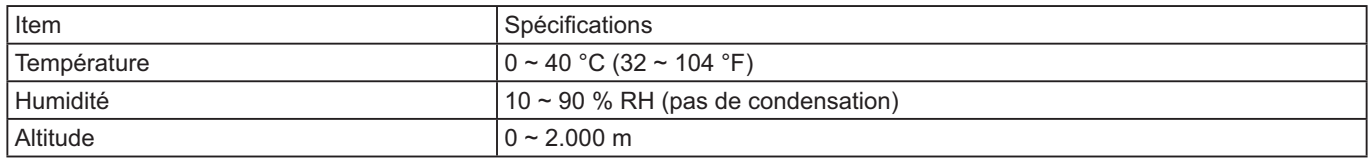

#### **Dossier client**

Le numéro du modèle et le numéro de série de ce produit se trouvent sur le panneau arrière. Vous devez noter ce numéro de série dans l'espace prévu ci-dessous et conserver ce mode d'emploi et votre reçu d'achat comme preuve permanente de votre achat afin de faciliter l'identification en cas de vol ou de perte, et pour les services de garantie.

Numéro de modèle  $\blacksquare$ 

## **© Panasonic Corporation 2014**

## **Panasonic Solutions Company**

Unit of Panasonic Corporation of North America

#### **Executive Office:** Two Riverfront Plaza, Newark, NJ 07102-5490 U.S.A

**Panasonic Canada Inc.** 5770 Ambler Drive Mississauga, Ontario L4W 2T3